# Dell OptiPlex 3010 Small Form Factor Príru**č**ka majite**ľ**a

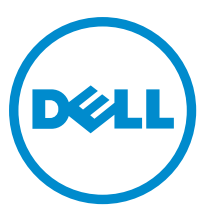

Regula**č**ný model: D04S Regula**č**ný typ: D04S001

# Poznámky, upozornenia a výstrahy

POZNÁMKA: POZNÁMKA uvádza dôležité informácie, ktoré umožňujú lepšie využitie počítača.

VAROVANIE: UPOZORNENIE ozna**č**uje možné poškodenie hardvéru alebo stratu údajov a uvádza, ako sa vyhnú**ť**  problému.

VÝSTRAHA: VÝSTRAHA ozna**č**uje možné poškodenie majetku, osobné zranenie alebo smr**ť**. ∧

#### **©** 2013 Dell Inc.

Ochranné známky použité v tomto texte: Dell™, logo DELL, Dell Precision™, Precision ON™,ExpressCharge™, Latitude™, Latitude ON™, OptiPlex™, Vostro™ a Wi-Fi Catcher™ sú ochrannými známkami spoločnosti Dell Inc. Intel®, Pentium®, Xeon®, Core™, Atom™, Centrino® a Celeron® sú registrovanými ochrannými známkami a ochrannými známkami spoločnosti Intel Corporation v USA a iných krajinách. AMD® je registrovaná ochranná známka a AMD Opteron™, AMD Phenom™, AMD Sempron™, AMD Athlon™, ATI Radeon™ a ATI FirePro™ sú ochranné známky spoločnosti Advanced Micro Devices, Inc. Microsoft®, Windows®, MS-DOS®, Windows Vista®, tlačidlo Štart Windows Vista a Office Outlook® sú buď ochranné známky alebo registrované ochranné známky spoločnosti Microsoft Corporation v USA a/alebo iných krajinách. Blu-ray Disc™ je ochranná známka, ktorú vlastní Blu-ray Disc Association (BDA) a je licencovaná pre používanie na diskoch a prehrávačoch. Slovná značka Bluetooth® je registrovaná ochranná známka, ktorú vlastní spoločnosť Bluetooth® SIG, Inc., a spoločnosť Dell Inc. túto značku používa v rámci licencie. Wi-Fi® je registrovaná ochranná známka spoločnosti Wireless Ethernet Compatibility Alliance, Inc.

 $2013 - 08$ 

Rev. A01

# **Obsah**

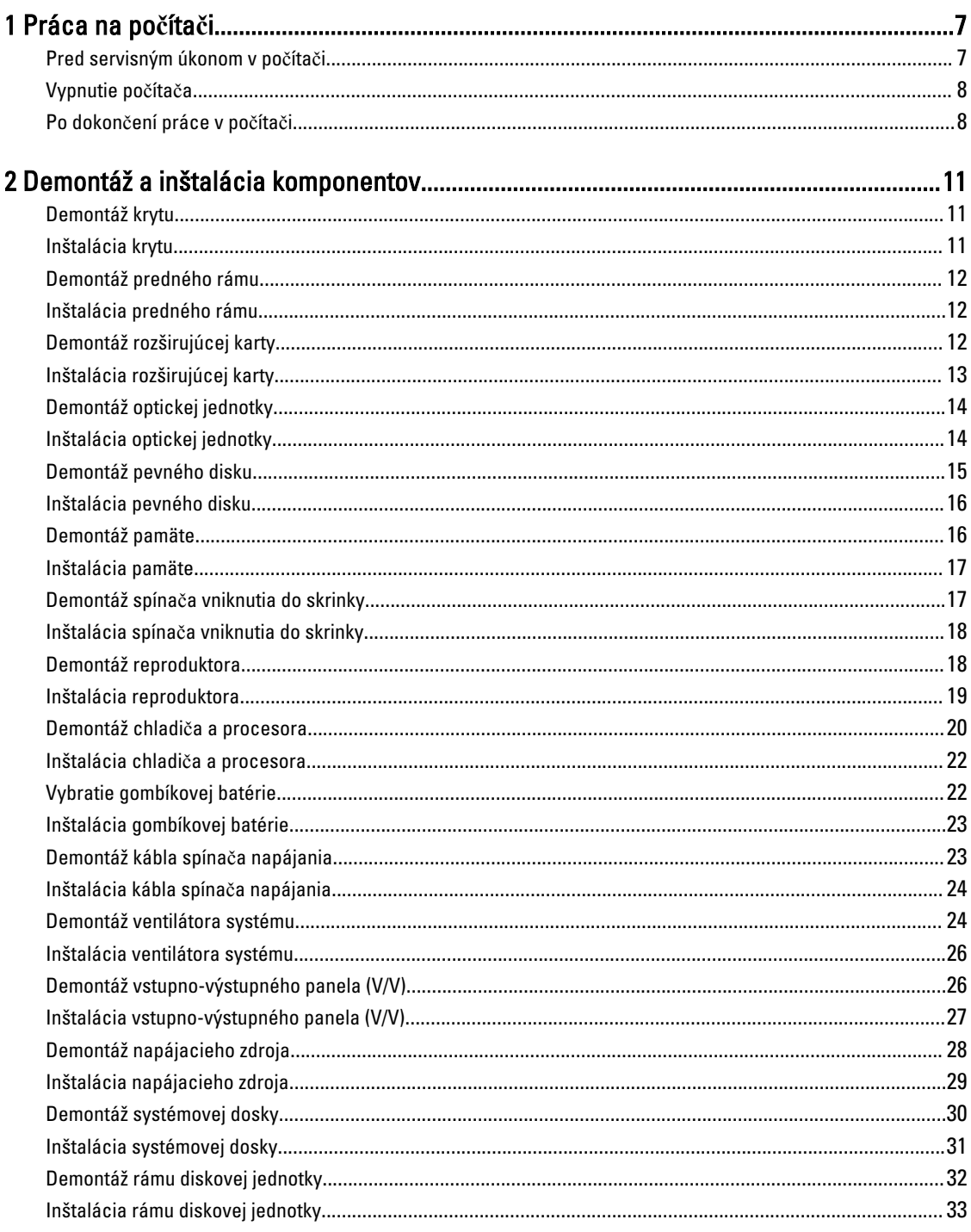

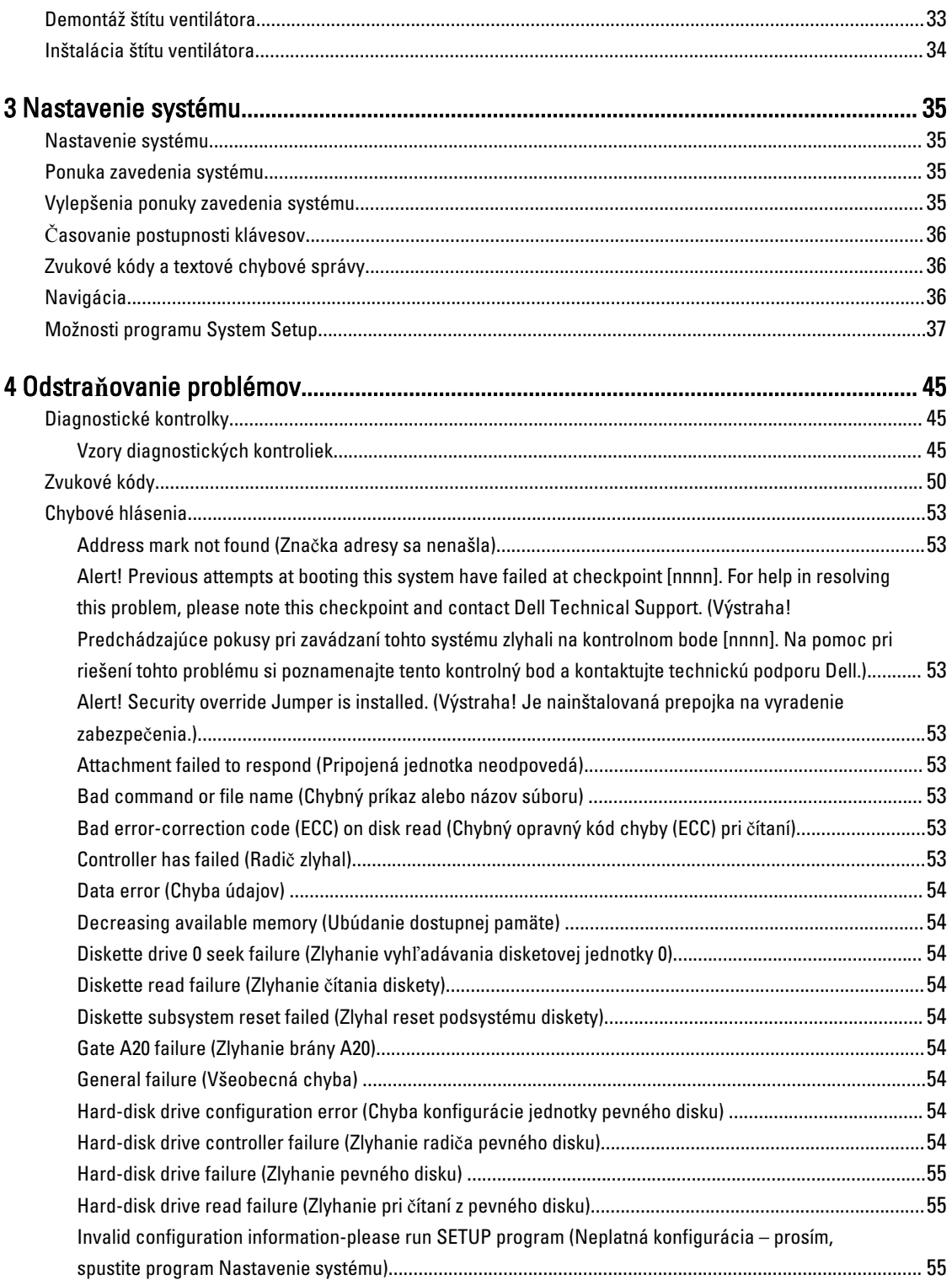

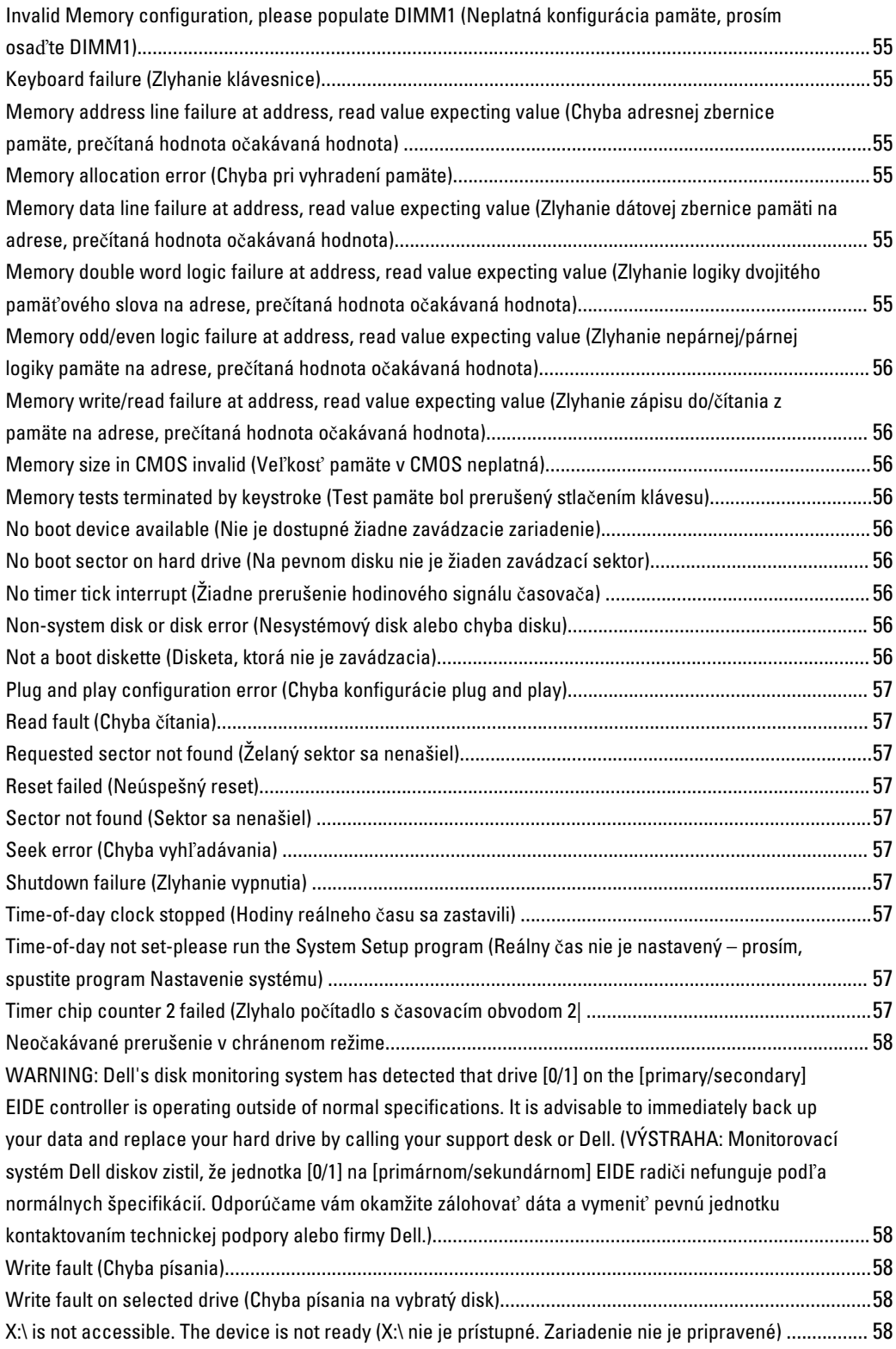

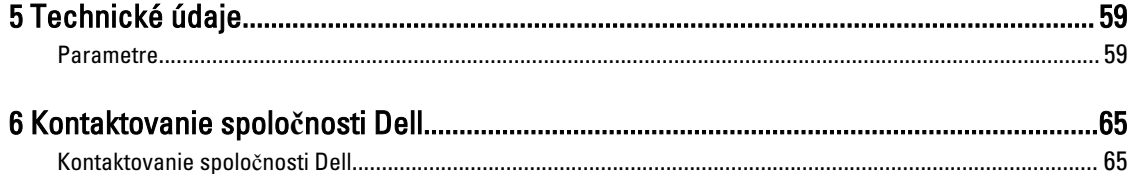

# <span id="page-6-0"></span>Práca na po**č**íta**č**i

# Pred servisným úkonom v po**č**íta**č**i

Dodržiavajte nasledujúce bezpečnostné pokyny, aby ste sa vyhli prípadnému poškodeniu počítača a zaistili svoju osobnú bezpečnosť. Pokiaľ nie je uvedené inak, každý postup uvádzaný v tomto dokumente predpokladá, že sú splnené nasledujúce podmienky:

- Prečítali ste si bezpečnostné informácie, ktoré boli dodané spolu s počítačom.
- Súčasť sa môže vymeniť alebo, ak ste ju kúpili osobitne, nainštalovať podľa krokov demontáže v obrátenom poradí.

VÝSTRAHA: Skôr než za**č**nete pracova**ť** vnútri po**č**íta**č**a, pre**č**ítajte si bezpe**č**nostné pokyny dodané s po**č**íta**č**om. **Ď**alšie informácie o bezpe**č**nosti a overených postupoch nájdete na stránke so zákonnými požiadavkami na adrese www.dell.com/regulatory\_compliance .

VAROVANIE: Ve**ľ**a opráv smie vykonáva**ť** iba oprávnený servisný technik. Môžete vykonáva**ť** iba postupy riešenia problémov a jednoduché opravy, na ktoré vás opráv**ň**ujú dokumentácia produktu alebo pokyny internetového alebo telefonického servisu a tímu technickej podpory. Škody spôsobené opravami, ktoré neboli autorizované spolo**č**nos**ť**ou Dell, nie sú pokryté zárukou. Pre**č**ítajte si bezpe**č**nostné informácie, ktoré boli dodané spolu s produktom, a postupujte pod**ľ**a nich.

VAROVANIE: Uzemnite sa pomocou uzem**ň**ovacieho pásika na zápästí alebo opakovaným dotýkaním sa nenatretého kovového povrchu, napr. konektora na zadnej strane po**č**íta**č**a, aby ste predišli elektrostatickému výboju.

VAROVANIE: So sú**č**iastkami a kartami zaobchádzajte opatrne. Nedotýkajte sa komponentov alebo kontaktov na karte. Kartu držte za jej okraje alebo za jej kovovú montážnu konzolu. Komponenty ako procesor držte za okraje a nie za kolíky.

VAROVANIE: Ak odpájate kábel, potiahnite ho za prípojku alebo pevný **ť**ahací jazý**č**ek, ale nie za samotný kábel. Niektoré káble majú konektor zaistený západkami; pred odpojením takéhoto kábla stla**č**te západky. Konektory od seba odpájajte plynulým **ť**ahom v rovnom smere – zabránite tým ohnutiu kolíkov. Skôr než niektorý kábel zapojíte, presved**č**te sa, **č**i sú oba konektory správne orientované a zarovnané.

U

POZNÁMKA: Farba počítača a niektorých súčastí sa môže odlišovať od farby uvedenej v tomto dokumente.

Aby nedošlo k poškodeniu počítača, pred vykonaním servisného úkonu v počítači vykonajte nasledujúce opatrenia.

- 1. Pracovný povrch musí byť rovný a čistý, aby sa nepoškriabal kryt počítača.
- 2. Vypnite počítač (pozrite časť Vypnutie počítača).

#### VAROVANIE: Ak chcete odpoji**ť** sie**ť**ový kábel, najskôr odpojte kábel z po**č**íta**č**a a potom ho odpojte zo sie**ť**ového zariadenia.

- 3. Odpojte od počítača všetky sieťové káble.
- 4. Odpojte počítač a všetky pripojené zariadenia z elektrických zásuviek.
- 5. Stlačením a podržaním hlavného spínača odpojeného počítača uzemnite systémovú dosku.

1

<span id="page-7-0"></span>6. Demontujte kryt.

VAROVANIE: Než sa dotknete akéhoko**ľ**vek komponentu vo vnútri po**č**íta**č**a, uzemnite sa dotykom nenatretého kovového povrchu – napríklad sa dotknite kovovej zadnej **č**asti po**č**íta**č**a. Po**č**as práce sa pravidelne dotýkajte nenatreného kovového povrchu, aby sa rozptýlila statická elektrina, ktorá by mohla poškodi**ť** vnútorné sú**č**iastky.

### Vypnutie po**č**íta**č**a

VAROVANIE: Skôr než vypnete po**č**íta**č**, uložte a zatvorte všetky otvorené súbory a zatvorte všetky otvorené programy, aby ste zabránili strate údajov.

- 1. Vypnite operačný systém:
	- V systéme Windows 8:
		- \* Používanie zariadenia podporujúceho dotyky:
			- a. Prejdite prstom od pravého okraja obrazovky, otvorte ponuku kľúčových tlačidiel a vyberte možnosť Settings (Nastavenia).
			- b. Vyberte , potom kliknite na tlačidlo Vypnú**ť**.
		- \* Používanie myši:
			- a. Presuňte kurzor do pravého horného rohu obrazovky a kliknite na možnosť Settings (Nastavenia).
			- b. Kliknite na  $\mathbb{O}$  a kliknite na tlačidlo **Vypnúť**.
	- V systéme Windows 7:
		- 1. Kliknite na položku Štart
		- 2. Kliknite na položku Vypnú**ť**.

alebo

- 1. Kliknite na položku Štart
- 2. Kliknite na šípku v dolnom pravom rohu ponuky Štart podľa obrázka a kliknite na položku Vypnú**ť**.

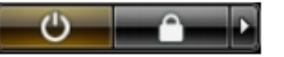

2. Skontrolujte vypnutie počítača a všetkých pripojených zariadení. Ak sa počítač a pripojené zariadenia nevypli pri vypínaní operačného systému automaticky, vypnite ich stlačením a podržaním hlavného vypínača po dobu asi 6 sekúnd.

## Po dokon**č**ení práce v po**č**íta**č**i

Po skončení postupu inštalácie súčastí sa pred zapnutím počítača uistite, či ste pripojili všetky externé zariadenia, karty a káble.

1. Nasaďte kryt.

#### VAROVANIE: Pred zapojením sie**ť**ového kábla najskôr zapojte kábel do sie**ť**ového zariadenia a potom ho zapojte do po**č**íta**č**a.

2. Pripojte k počítaču prípadné telefónne alebo sieťové káble.

- 3. Pripojte počítač a všetky pripojené zariadenia k ich elektrickým zásuvkám.
- 4. Zapnite počítač.
- 5. Ak je to potrebné, spustením programu Dell Diagnostics preverte, či váš počítač funguje správne.

# <span id="page-10-0"></span>Demontáž a inštalácia komponentov

Táto časť obsahuje podrobné informácie o odstraňovaní alebo inštalácii komponentov vášho počítača.

# Demontáž krytu

- 1. Postupujte podľa pokynov uvedených v časti [Pred servisným úkonom v po](#page-6-0)čítači.
- 2. Nadvihnite uvoľňovaciu západku krytu na boku počítača.

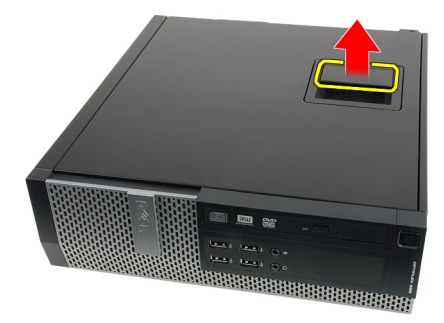

3. Nadvihnite kryt do 45-stupňového uhla a odnímte ho z počítača.

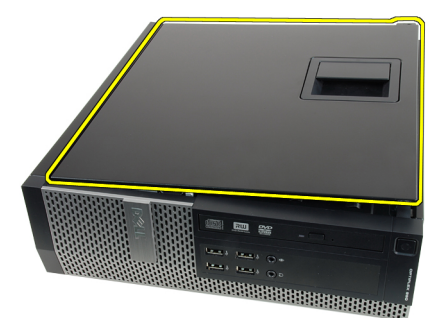

#### Súvisiace prepojenia

Inštalácia krytu

# Inštalácia krytu

- 1. Kryt počítača umiestnite na skrinku.
- 2. Zatlačte na kryt počítača, až kým nezacvakne na svoje miesto.
- 3. Postupujte podľa pokynov uvedených v časti Po dokonč[ení práce v po](#page-7-0)čítači.

#### Súvisiace prepojenia

Demontáž krytu

# <span id="page-11-0"></span>Demontáž predného rámu

- 1. Postupujte podľa pokynov uvedených v časti [Pred servisným úkonom v po](#page-6-0)čítači.
- 2. Odstráňte [kryt.](#page-10-0)
- 3. Páčením odtiahnite istiace spony predného rámu od skrinky.

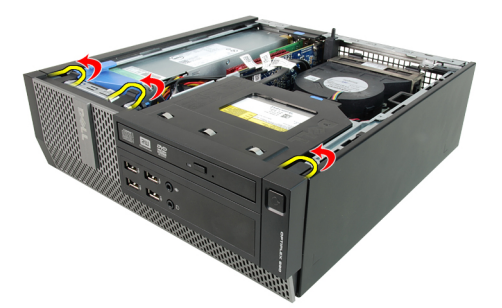

4. Pootočte rám smerom od počítača a uvoľnite háčiky na protiľahlom okraji rámu zo skrinky.

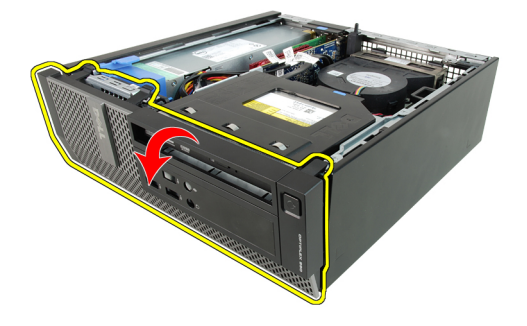

#### Súvisiace prepojenia

Inštalácia predného rámu

# Inštalácia predného rámu

- 1. Zasuňte štyri háky popri spodnej hrane predného rámu do otvorov na prednej časti skrinky.
- 2. Natočte rám smerom k počítaču, aby sa tri predné istiace spony predného rámu uchytili a zacvakli na miesto.
- 3. Nainštalujte [kryt.](#page-10-0)
- 4. Postupujte podľa pokynov uvedených v časti Po dokonč[ení práce v po](#page-7-0)čítači.

#### Súvisiace prepojenia

Demontáž predného rámu

## Demontáž rozširujúcej karty

- 1. Postupujte podľa pokynov uvedených v časti [Pred servisným úkonom v po](#page-6-0)čítači.
- 2. Odstráňte [kryt.](#page-10-0)
- 3. Odnímte predný rám.
- 4. Otočte uvoľňovací jazýček na istiacej západke karty smerom nahor.

<span id="page-12-0"></span>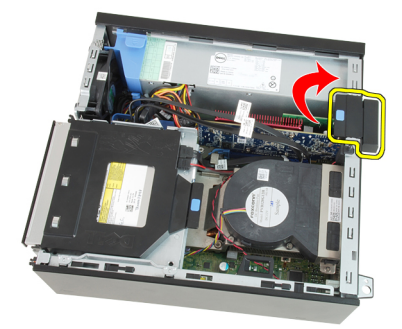

5. Ťahajte uvoľňovaciu páčku smerom od karty PCIe x16, kým sa istiaci jazýček neuvoľní z jamky na karte. Potom uvoľnite kartu z konektora a vyberte ju z počítača.

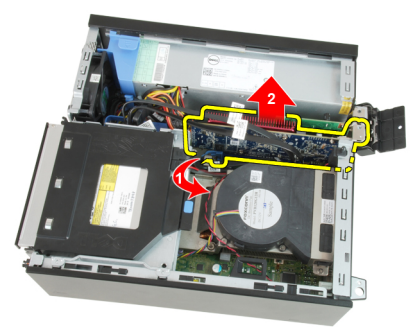

6. Ťahajte uvoľňovaciu páčku smerom od karty PCIe x4 (ak je prítomná), kým sa istiaci jazýček neuvoľní z jamky na karte. Potom uvoľnite kartu z konektora a vyberte ju z počítača.

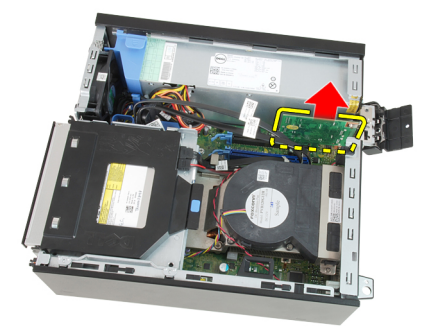

#### Súvisiace prepojenia

Inštalácia rozširujúcej karty

# Inštalácia rozširujúcej karty

- 1. Vložte kartu PCIe x4 do konektora na systémovej doske a zatlačte na ňu, kým sa bezpečne neuchytí na mieste.
- 2. Vložte kartu PCIe x16 (ak je prítomná) do konektora na systémovej doske a zatlačte na ňu, kým sa bezpečne neuchytí na mieste.
- 3. Nainštalujte [predný rám](#page-11-0).
- 4. Nainštalujte [kryt.](#page-10-0)
- 5. Postupujte podľa pokynov uvedených v časti Po dokonč[ení práce v po](#page-7-0)čítači.

#### Súvisiace prepojenia

[Demontáž rozširujúcej karty](#page-11-0)

# <span id="page-13-0"></span>Demontáž optickej jednotky

- 1. Postupujte podľa pokynov uvedených v časti [Pred servisným úkonom v po](#page-6-0)čítači.
- 2. Odstráňte [kryt.](#page-10-0)
- 3. Odpojte údajový kábel a napájací kábel zo zadnej časti optickej jednotky.

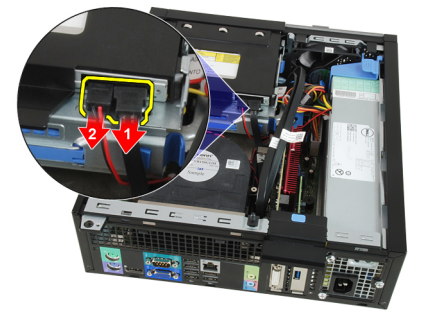

4. Nadvihnite modrú západku a posunutím optickej jednotky smerom dovnútra ju uvoľnite z počítača.

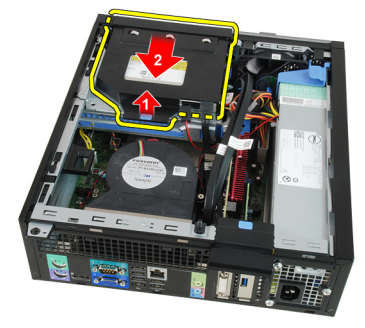

5. Vytiahnite optickú jednotku z konzoly.

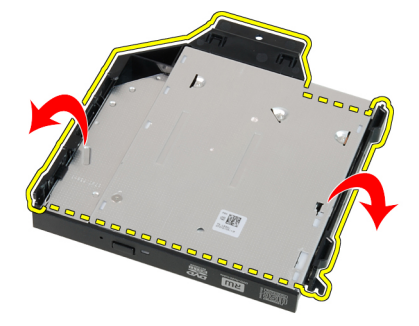

#### Súvisiace prepojenia

Inštalácia optickej jednotky

# Inštalácia optickej jednotky

- 1. Optickú jednotku zasuňte do konzoly.
- 2. Nadvihnite modrú západku a posunutím optickej jednotky smerom von ju vložte do počítača.
- 3. Pripojte údajový a napájací kábel k optickej jednotke.
- <span id="page-14-0"></span>4. Nainštalujte [kryt.](#page-10-0)
- 5. Postupujte podľa pokynov uvedených v časti Po dokonč[ení práce v po](#page-7-0)čítači.

[Demontáž optickej jednotky](#page-13-0)

# Demontáž pevného disku

- 1. Postupujte podľa pokynov uvedených v časti [Pred servisným úkonom v po](#page-6-0)čítači.
- 2. Odstráňte [kryt.](#page-10-0)
- 3. Vyberte pevný disk zo skrinky.
- 4. Stlačte istiace spony smerom dovnútra a vysuňte konzolu pevného disku z rámu diskovej jednotky.

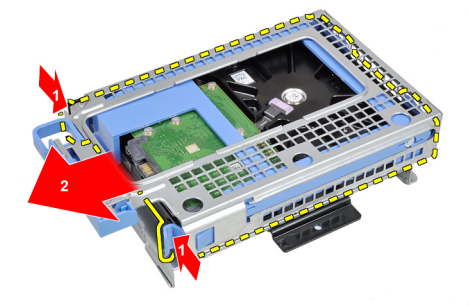

5. Ohnite konzolu pevného disku a vyberte jeden pevný disk 3,5" alebo dva pevné disky 2,5" z konzoly.

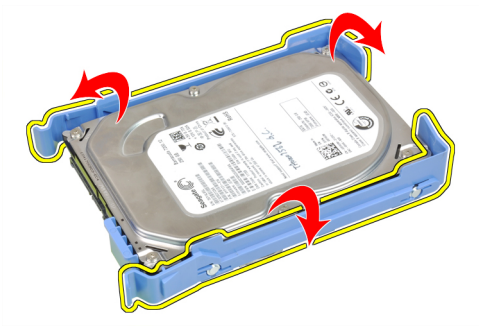

6. Povoľte skrutky, ktoré pripevňujú pevný disk 2,5" k hornej časti konzoly pevného disku.

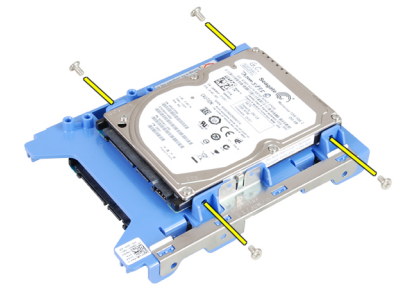

7. Povoľte skrutky, ktoré pripevňujú pevný disk 2,5" k dolnej časti konzoly pevného disku.

<span id="page-15-0"></span>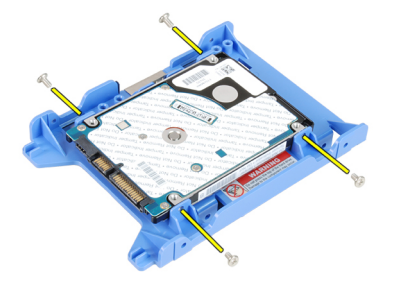

Inštalácia pevného disku

# Inštalácia pevného disku

- 1. Utiahnutím skrutiek pripevnite oba pevné disky ku konzole disku.
- 2. Ohnite konzolu pevného disku a vložte jeden pevný disk alebo oba pevné disky do konzoly.
- 3. Stlačte istiace spony smerom dovnútra a zasuňte konzolu pevného disku do rámu diskovej jednotky.
- 4. Nainštalujte [kryt.](#page-10-0)
- 5. Postupujte podľa pokynov uvedených v časti Po dokonč[ení práce v po](#page-7-0)čítači.

#### Súvisiace prepojenia

[Demontáž pevného disku](#page-14-0)

# Demontáž pamäte

- 1. Postupujte podľa pokynov uvedených v časti [Pred servisným úkonom v po](#page-6-0)čítači.
- 2. Odstráňte [kryt.](#page-10-0)
- 3. Odnímte [predný rám.](#page-11-0)
- 4. Vyberte [rám diskovej jednotky.](#page-31-0)
- 5. Uvoľnite istiace spony pamäte na oboch stranách pamäťových modulov.

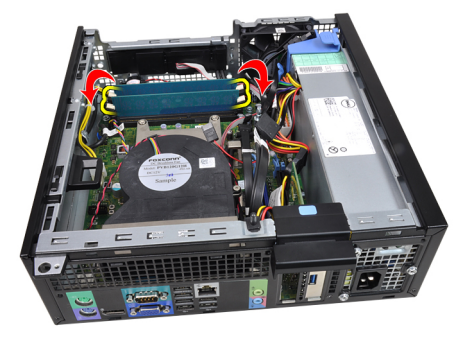

6. Vyberte pamäťové moduly z konektorov na systémovej doske.

<span id="page-16-0"></span>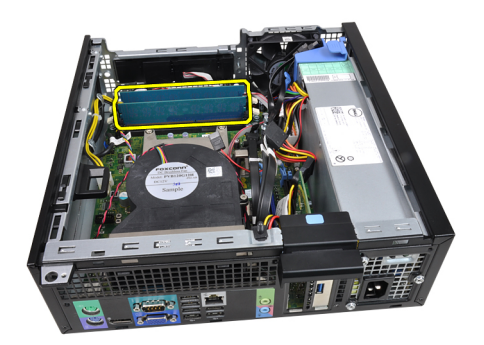

Inštalácia pamäte

## Inštalácia pamäte

- 1. Zasuňte pamäťové moduly do konektorov na systémovej doske. Pamäťové moduly inštalujte v poradí A1 > B1 > A2 > B2.
- 2. Zatlačte na pamäťové moduly nadol, kým istiace spony neposkočia naspäť na miesto a neuchytia ich.
- 3. Nainštalujte [rám diskovej jednotky](#page-32-0).
- 4. Nainštalujte [predný rám](#page-11-0).
- 5. Nainštalujte [kryt.](#page-10-0)
- 6. Postupujte podľa pokynov uvedených v časti Po dokonč[ení práce v po](#page-7-0)čítači.

#### Súvisiace prepojenia

[Demontáž pamäte](#page-15-0)

## Demontáž spína**č**a vniknutia do skrinky

- 1. Postupujte podľa pokynov uvedených v časti [Pred servisným úkonom v po](#page-6-0)čítači.
- 2. Odstráňte [kryt.](#page-10-0)
- 3. Odpojte kábel spínača vniknutia od systémovej dosky.

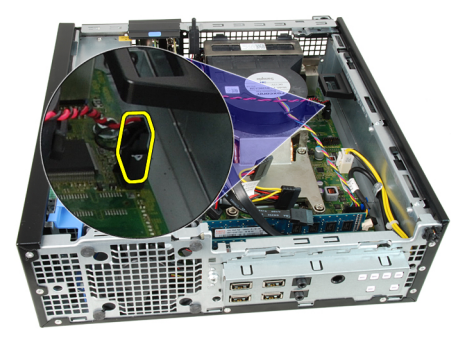

4. Posuňte spínač vniknutia smerom dovnútra a vyberte ho zo systémovej dosky.

<span id="page-17-0"></span>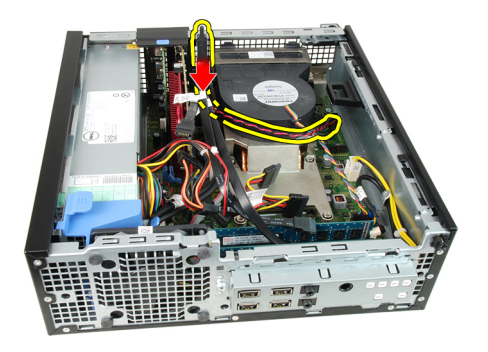

Inštalácia spínača vniknutia do skrinky

# Inštalácia spína**č**a vniknutia do skrinky

- 1. Vložte spínač vniknutia do zadnej časti skrinky a posunutím smerom von ho zaistite.
- 2. Pripojte kábel spínača vniknutia k systémovej doske.
- 3. Nainštalujte [kryt.](#page-10-0)
- 4. Postupujte podľa pokynov uvedených v časti Po dokonč[ení práce v po](#page-7-0)čítači.

#### Súvisiace prepojenia

Demontáž spínač[a vniknutia do skrinky](#page-16-0)

# Demontáž reproduktora

- 1. Postupujte podľa pokynov uvedených v časti [Pred servisným úkonom v po](#page-6-0)čítači.
- 2. Odstráňte [kryt.](#page-10-0)
- 3. Odnímte [predný rám.](#page-11-0)
- 4. Vyberte [rám diskovej jednotky.](#page-31-0)
- 5. Odpojte kábel reproduktora od systémovej dosky.

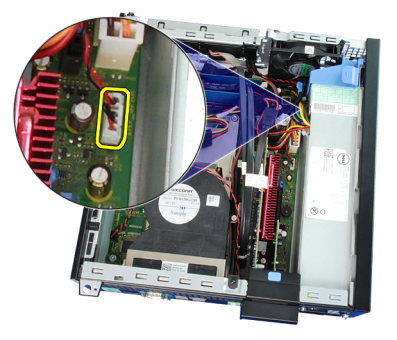

6. Zveste kábel reproduktora zo spony štítu ventilátora.

<span id="page-18-0"></span>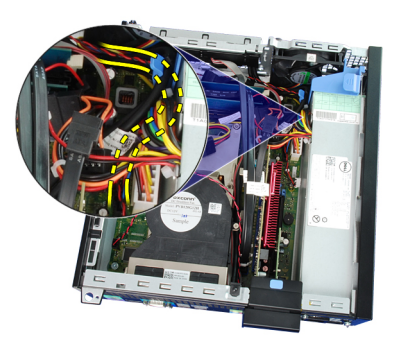

7. Stlačte západku, ktorá drží reproduktor, a posunutím reproduktora smerom k pravej strane počítača ho uvoľnite.

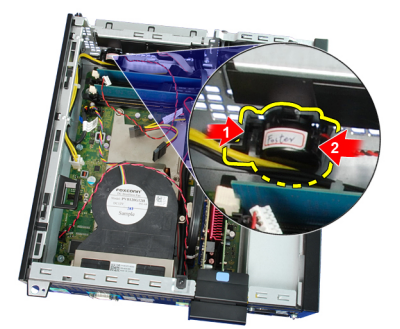

8. Vyberte reproduktor zo skrinky.

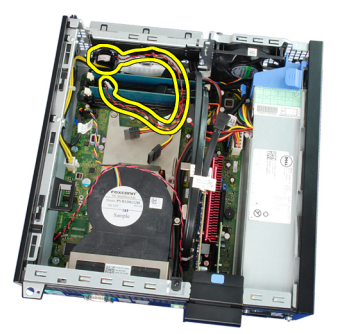

#### Súvisiace prepojenia

Inštalácia vnútorného reproduktora

## Inštalácia reproduktora

- 1. Umiestnite reproduktor na príslušné miesto v zadnej časti skrinky.
- 2. Stlačte západku, ktorá drží reproduktor, a posunutím reproduktora smerom doľava ho zaistite.
- 3. Zaveste kábel vnútorného reproduktora do spony štítu ventilátora.
- 4. Pripojte kábel reproduktora k systémovej doske.
- 5. Nainštalujte [rám diskovej jednotky](#page-32-0).
- 6. Nainštalujte [predný rám](#page-11-0).
- 7. Nainštalujte [kryt.](#page-10-0)
- 8. Postupujte podľa pokynov uvedených v časti Po dokonč[ení práce v po](#page-7-0)čítači.

#### Súvisiace prepojenia

### [Demontáž reproduktora](#page-17-0)

# <span id="page-19-0"></span>Demontáž chladi**č**a a procesora

- 1. Postupujte podľa pokynov uvedených v časti [Pred servisným úkonom v po](#page-6-0)čítači.
- 2. Odstráňte [kryt.](#page-10-0)
- 3. Odnímte [predný rám.](#page-11-0)
- 4. Vyberte [rám diskovej jednotky.](#page-31-0)
- 5. Odpojte kábel zostavy chladiča od systémovej dosky.

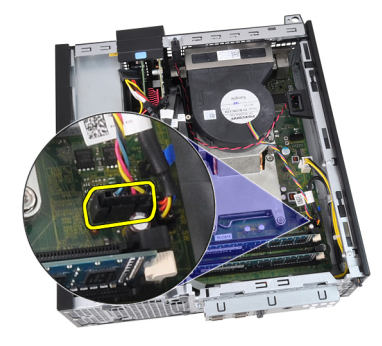

6. Uvoľnite kábel vstupno-výstupnej dosky alebo FlyWire z vodiacich úchytiek na chladiči.

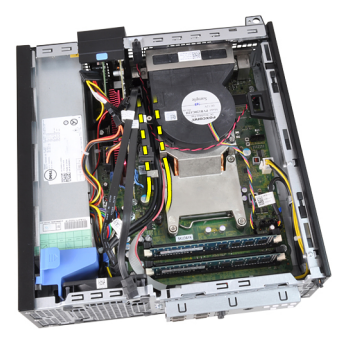

7. Povoľte záchytné skrutky v poradí 1, 2, 3, 4.

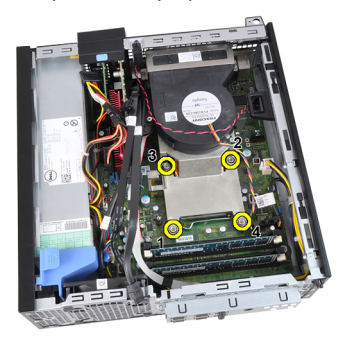

8. Zľahka nadvihnite zostavu chladiča a vyberte ju z počítača. Položte zostavu tak, aby ventilátor smeroval nadol a strana s termálnym tukom nahor.

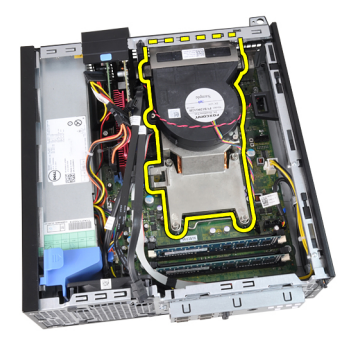

9. Zatlačte uvoľňovaciu páčku nadol, posuňte ju smerom von a uvoľnite ju z istiaceho háčika, ktorý ju upevňuje.

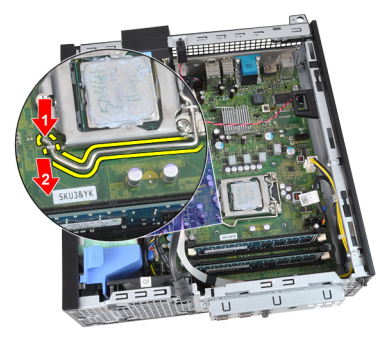

10. Zdvihnite kryt procesora.

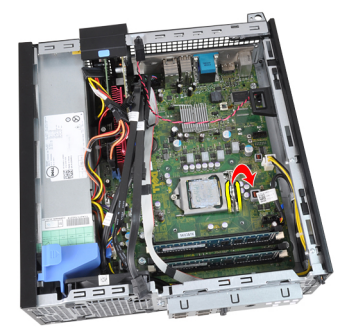

11. Nadvihnite procesor, vyberte ho z pätice a umiestnite do antistatického obalu.

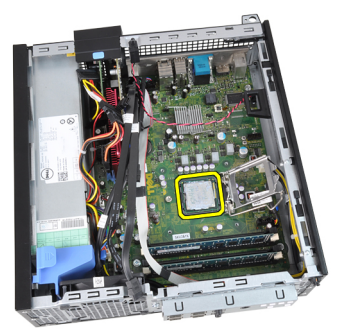

Súvisiace prepojenia [Inštalácia chladi](#page-21-0)ča a procesora

# <span id="page-21-0"></span>Inštalácia chladi**č**a a procesora

- 1. Vložte procesor do pätice procesora. Presvedčte sa, či je procesor spoľahlivo osadený.
- 2. Spustite kryt procesora.
- 3. Zatlačte uvoľňovaciu páčku nadol a pohybom smerom dovnútra ju uchyť te v istiacom háčiku.
- 4. Vložte zostavu chladiča do skrinky.
- 5. Utiahnutím záchytných skrutiek upevnite zostavu chladiča na systémovú dosku.
- 6. Pripevnite kábel vstupno-výstupnej dosky alebo FlyWire na vodiace úchytky na chladiči.
- 7. Pripojte kábel zostavy chladiča k systémovej doske.
- 8. Nainštalujte [rám diskovej jednotky](#page-32-0).
- 9. Nainštalujte [predný rám](#page-11-0).
- 10. Nainštalujte [kryt.](#page-10-0)
- 11. Postupujte podľa pokynov uvedených v časti Po dokonč[ení práce v po](#page-7-0)čítači.

#### Súvisiace prepojenia

[Demontáž chladi](#page-19-0)ča a procesora

## Vybratie gombíkovej batérie

- 1. Postupujte podľa pokynov uvedených v časti [Pred servisným úkonom v po](#page-6-0)čítači.
- 2. Odstráňte [kryt.](#page-10-0)
- 3. Odnímte [predný rám.](#page-11-0)
- 4. Potlačte gombíkovú batériu smerom dnu, aby batéria vyskočila z objímky.

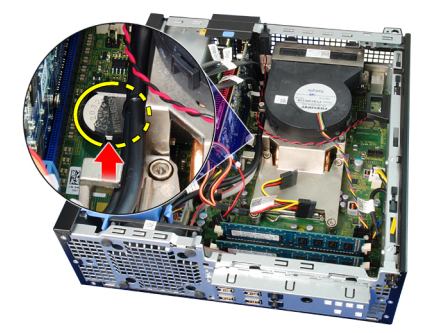

5. Vyberte gombíkovú batériu z počítača.

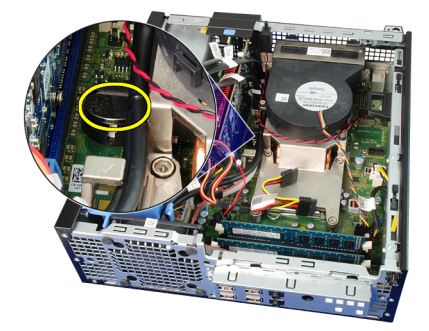

#### Súvisiace prepojenia

#### Inštalácia gombíkovej batérie

# <span id="page-22-0"></span>Inštalácia gombíkovej batérie

- 1. Vložte gombíkovú batériu do príslušného otvoru na systémovej doske.
- 2. Zatlačte gombíkovú batériu nadol tak, aby zacvakla.
- 3. Nainštalujte [predný rám](#page-11-0).
- 4. Nainštalujte [kryt.](#page-10-0)
- 5. Postupujte podľa pokynov uvedených v časti Po dokonč[ení práce v po](#page-7-0)čítači.

#### Súvisiace prepojenia

[Vybratie gombíkovej batérie](#page-21-0)

# Demontáž kábla spína**č**a napájania

- 1. Postupujte podľa pokynov uvedených v časti [Pred servisným úkonom v po](#page-6-0)čítači.
- 2. Odstráňte [kryt.](#page-10-0)
- 3. Odnímte [predný rám.](#page-11-0)
- 4. Vyberte [rám diskovej jednotky.](#page-31-0)
- 5. Odpojte kábel spínača napájania od systémovej dosky.

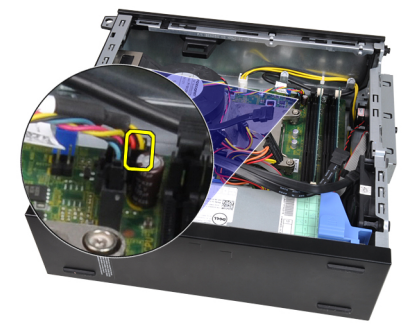

6. Zveste kábel spínača napájania zo spony na skrinke.

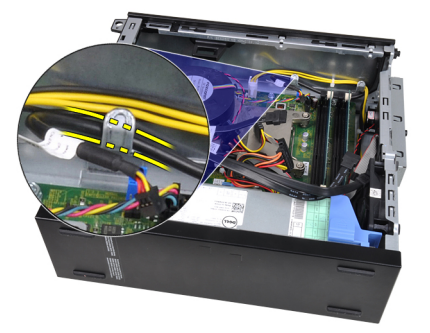

7. Páčením oddeľte kábel spínača napájania od skrinky.

<span id="page-23-0"></span>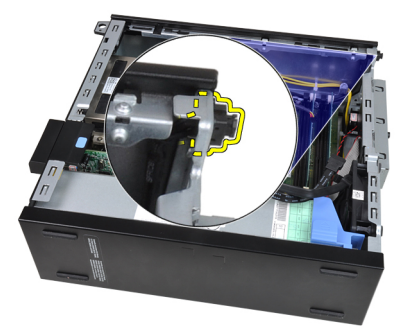

8. Vysuňte kábel spínača napájania cez prednú časť počítača.

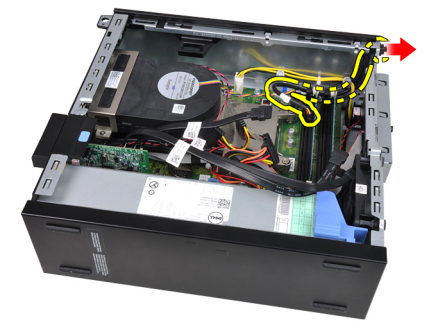

#### Súvisiace prepojenia

Inštalácia kábla spínača napájania

# Inštalácia kábla spína**č**a napájania

- 1. Vsuňte kábel spínača napájania cez prednú časť počítača.
- 2. Pripevnite kábel spínača napájania k skrinke.
- 3. Zaveste kábel spínača napájania na sponu v skrinke.
- 4. Pripojte kábel spínača napájania k systémovej doske.
- 5. Nainštalujte [rám diskovej jednotky](#page-32-0).
- 6. Nainštalujte [predný rám](#page-11-0).
- 7. Nainštalujte [kryt.](#page-10-0)
- 8. Postupujte podľa pokynov uvedených v časti Po dokonč[ení práce v po](#page-7-0)čítači.

#### Súvisiace prepojenia

[Demontáž kábla spína](#page-22-0)ča napájania

# Demontáž ventilátora systému

- 1. Postupujte podľa pokynov uvedených v časti [Pred servisným úkonom v po](#page-6-0)čítači.
- 2. Odstráňte [kryt.](#page-10-0)
- 3. Odnímte [predný rám.](#page-11-0)
- 4. Vyberte [rám diskovej jednotky.](#page-31-0)
- 5. Demontujte [štít ventilátora.](#page-32-0)
- 6. Odpojte kábel ventilátora od systémovej dosky.

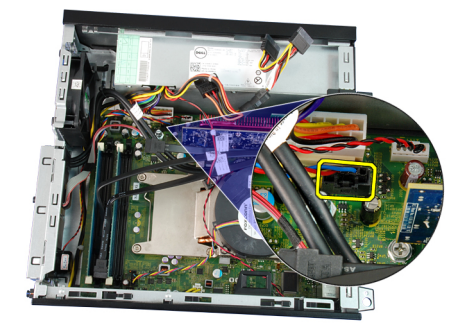

7. Vsuňte priechodky dnu popri ryhe cez otvory na skrinke.

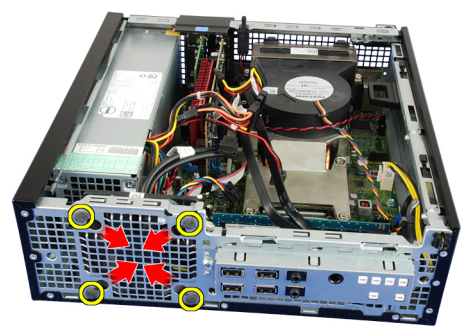

8. Nadvihnite a vyberte ventilátor systému z počítača.

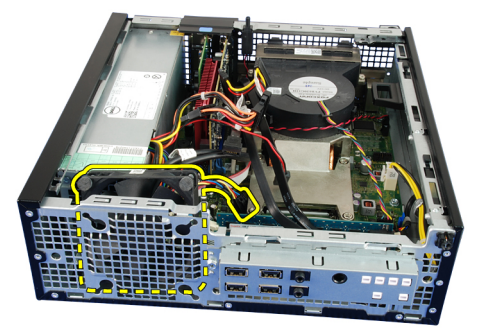

9. Páčením oddeľte priechodky od ventilátora systému a vyberte ho.

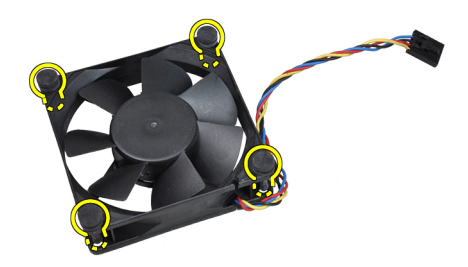

Súvisiace prepojenia [Inštalácia ventilátora systému](#page-25-0)

# <span id="page-25-0"></span>Inštalácia ventilátora systému

- 1. Vložte štyri priechodky do ventilátora systému.
- 2. Vložte ventilátor systému do skrinky.
- 3. Prevlečte štyri priechodky cez skrinku a posunutím smerom von cez drážky ich uchyťte.
- 4. Pripojte kábel ventilátora k systémovej doske.
- 5. Nainštalujte [štít ventilátora.](#page-33-0)
- 6. Nainštalujte [rám diskovej jednotky](#page-32-0).
- 7. Nainštalujte [predný rám](#page-11-0).
- 8. Nainštalujte [kryt.](#page-10-0)
- 9. Postupujte podľa pokynov uvedených v časti Po dokonč[ení práce v po](#page-7-0)čítači.

#### Súvisiace prepojenia

[Demontáž ventilátora systému](#page-23-0)

# Demontáž vstupno-výstupného panela (V/V)

- 1. Postupujte podľa pokynov uvedených v časti [Pred servisným úkonom v po](#page-6-0)čítači.
- 2. Odstráňte [kryt.](#page-10-0)
- 3. Odnímte [predný rám.](#page-11-0)
- 4. Vyberte [rám diskovej jednotky.](#page-31-0)
- 5. Zveste kábel V/V panela alebo FlyWire zo spony štítu ventilátora a chladiča.

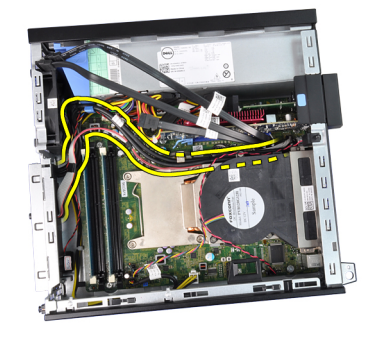

6. Odpojte kábel V/V panela alebo FlyWire od systémovej dosky.

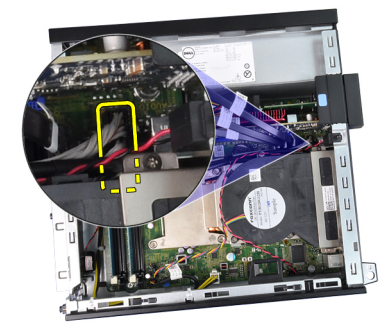

7. Odstráňte skrutku, ktorá upevňuje V/V panel k skrinke.

<span id="page-26-0"></span>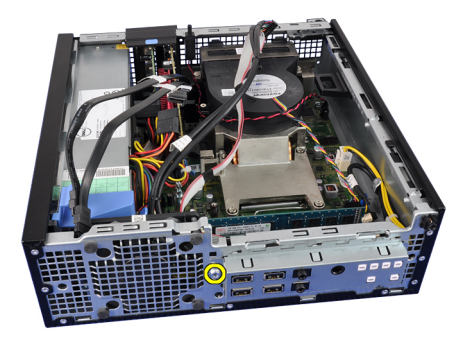

8. Posuňte V/V panel smerom k pravej strane počítača, aby sa uvoľnil zo skrinky.

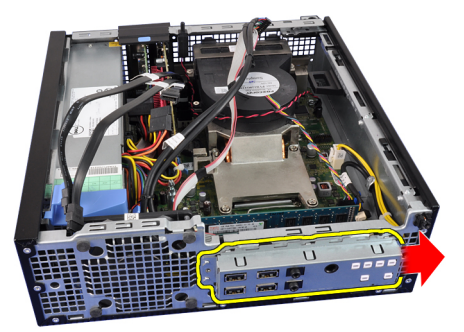

9. Vytiahnite V/V panel.

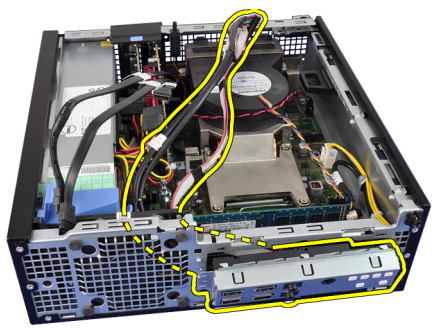

#### Súvisiace prepojenia

Inštalácia vstupno-výstupného panela (V/V)

# Inštalácia vstupno-výstupného panela (V/V)

- 1. Zasuňte V/V panel do zásuvky v prednej časti skrinky.
- 2. Posuňte V/V panel smerom k ľavej strane počítača, aby sa uchytil.
- 3. Utiahnite skrutky a zaistite V/V panel v skrinke.
- 4. Pripojte kábel V/V panela alebo FlyWire k systémovej doske.
- 5. Zaveste kábel V/V panela alebo FlyWire na sponu štítu ventilátora a na vodiace úchytky na chladiči.
- 6. Nainštalujte [rám diskovej jednotky](#page-32-0).
- 7. Nainštalujte [predný rám](#page-11-0).
- 8. Nainštalujte [kryt.](#page-10-0)
- 9. Postupujte podľa pokynov uvedených v časti Po dokonč[ení práce v po](#page-7-0)čítači.

[Demontáž vstupno-výstupného panela \(V/V\)](#page-25-0)

# <span id="page-27-0"></span>Demontáž napájacieho zdroja

- 1. Postupujte podľa pokynov uvedených v časti [Pred servisným úkonom v po](#page-6-0)čítači.
- 2. Odstráňte [kryt.](#page-10-0)
- 3. Odnímte [predný rám.](#page-11-0)
- 4. Vyberte [rám diskovej jednotky.](#page-31-0)
- 5. Demontujte [štít ventilátora.](#page-32-0)
- 6. Odpojte 4-kolíkový napájací kábel od systémovej dosky.

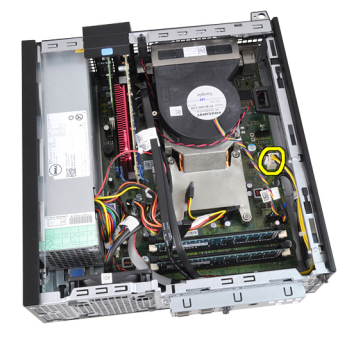

7. Zveste 4-kolíkový napájací kábel zo spôn v skrinke.

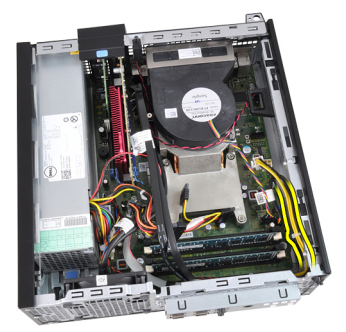

8. Odpojte 24-kolíkový napájací kábel od systémovej dosky.

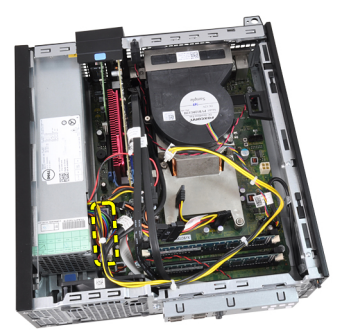

9. Odmontujte skrutky, ktoré držia napájací zdroj na zadnej stene počítača.

<span id="page-28-0"></span>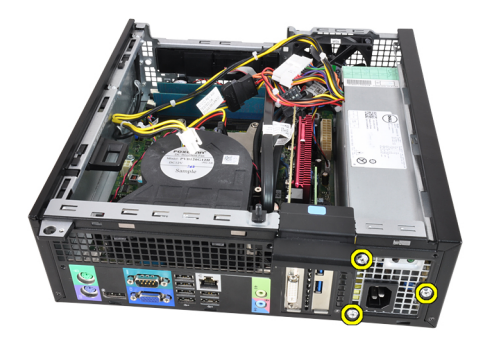

10. Stlačte modrú uvoľňovaciu západku vedľa napájacieho zdroja a posuňte napájací zdroj smerom k prednej časti počítača.

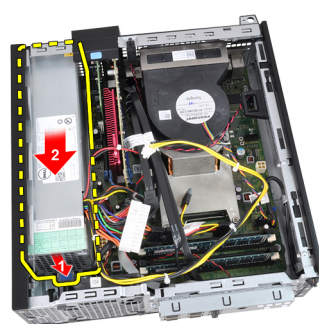

11. Nadvihnite a vytiahnite napájací zdroj z počítača.

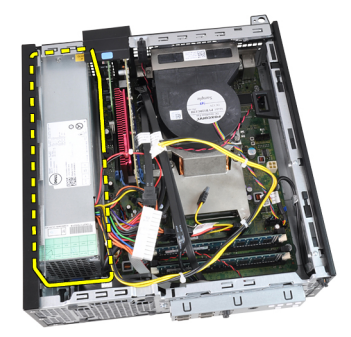

#### Súvisiace prepojenia

Inštalácia napájacieho zdroja

# Inštalácia napájacieho zdroja

- 1. Vložte napájací zdroj do skrinky a uchyťte ho posunutím smerom von.
- 2. Utiahnite tri skrutky, ktoré upevňujú napájací zdroj k zadnej časti počítača.
- 3. Pripojte napájací kábel k systémovej doske.
- 4. Zaveste napájací kábel na spony v skrinke.
- 5. Pripojte napájací kábel k systémovej doske.
- 6. Nainštalujte [štít ventilátora.](#page-33-0)
- 7. Nainštalujte [rám diskovej jednotky](#page-32-0).
- 8. Nainštalujte [predný rám](#page-11-0).
- 9. Nainštalujte [kryt.](#page-10-0)

<span id="page-29-0"></span>10. Postupujte podľa pokynov uvedených v časti Po dokonč[ení práce v po](#page-7-0)čítači.

#### Súvisiace prepojenia

[Demontáž napájacieho zdroja](#page-27-0)

# Demontáž systémovej dosky

- 1. Postupujte podľa pokynov uvedených v časti [Pred servisným úkonom v po](#page-6-0)čítači.
- 2. Odstráňte [kryt.](#page-10-0)
- 3. Odnímte [predný rám.](#page-11-0)
- 4. Vyberte [rám diskovej jednotky.](#page-31-0)
- 5. Vyberte [rozširujúce karty.](#page-11-0)
- 6. Demontujte chladič [a procesor.](#page-19-0)
- 7. Demontujte [štít ventilátora.](#page-32-0)
- 8. Odpojte všetky káble pripojené k systémovej doske a odtiahnite káble od skrinky.

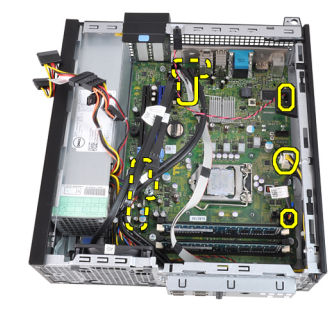

9. Nadvihnite a uvoľnite západku rozširujúcej karty, aby ste získali prístup k upevňovacím skrutkám systémovej dosky.

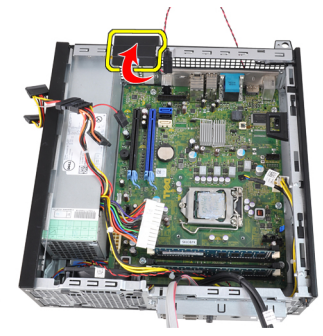

10. Odmontujte skrutky, ktoré zaisťujú systémovú dosku k skrinke.

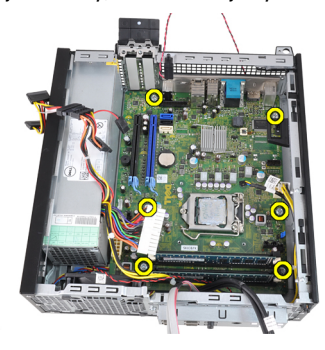

<span id="page-30-0"></span>11. Odskrutkujte 7mm šesťuholníkovú skrutku, ktorá drží systémovú dosku na skrinke.

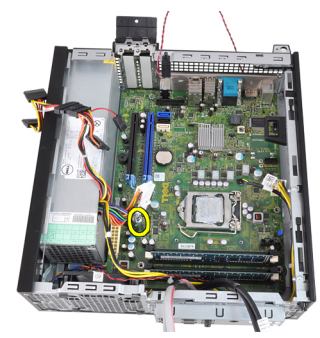

12. Posuňte systémovú dosku smerom k prednej časti počítača.

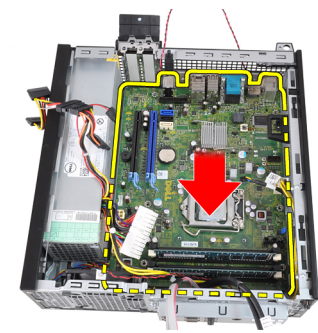

13. Vyberte systémovú dosku zo skrinky.

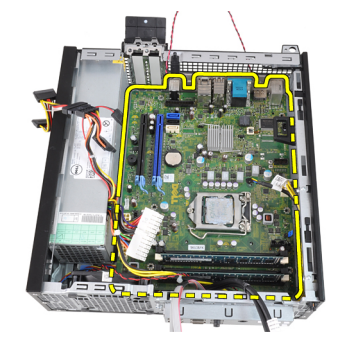

#### Súvisiace prepojenia

Inštalácia systémovej dosky

# Inštalácia systémovej dosky

- 1. Zarovnajte systémovú dosku s konektormi portov na zadnej strane kostry a umiestnite systémovú dosku do skrinky.
- 2. Zaskrutkujte 7 mm šesťuholníkovú skrutku, ktorá drží systémovú dosku na kostre.
- 3. Utiahnite skrutky, ktoré pripevňujú systémovú dosku ku skrinke.
- 4. Uzavrite západku rozširovacej karty.
- 5. Zapojte káble k systémovej doske.
- 6. Zapojte kábel spínača vniknutia do skrinky, káble SATA, káble vstupno-výstupnej dosky, kábel ventilátora systému, kábel spínača napájania, kábel vnútorného reproduktora a káble napájania k systémovej doske.
- 7. Nainštalujte [štít ventilátora.](#page-33-0)
- 8. Nainštalujte chladič [a procesor.](#page-21-0)
- <span id="page-31-0"></span>9. Nainštalujte [rozširujúcu kartu.](#page-12-0)
- 10. Nainštalujte [rám diskovej jednotky](#page-32-0).
- 11. Nainštalujte [predný rám](#page-11-0).
- 12. Nainštalujte [kryt.](#page-10-0)
- 13. Postupujte podľa pokynov uvedených v časti Po dokonč[ení práce v po](#page-7-0)čítači.

[Demontáž systémovej dosky](#page-29-0)

# Demontáž rámu diskovej jednotky

- 1. Postupujte podľa pokynov uvedených v časti [Pred servisným úkonom v po](#page-6-0)čítači.
- 2. Odstráňte [kryt.](#page-10-0)
- 3. Odnímte [predný rám.](#page-11-0)
- 4. Odpojte údajový kábel a napájací kábel zo zadnej časti optickej jednotky.

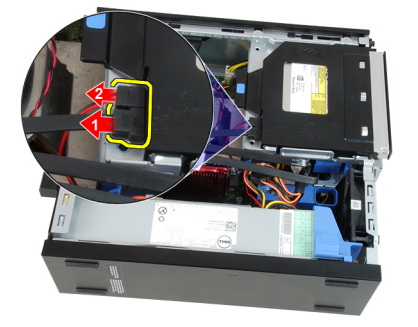

5. Posuňte držiak rámu diskovej jednotky smerom k zadnej časti počítača do odomknutej polohy.

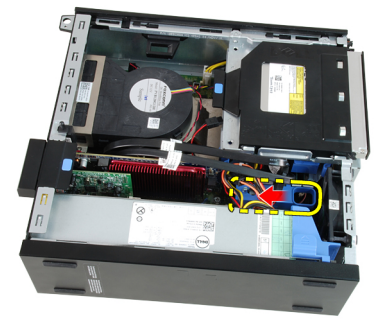

6. Nadvihnite rám diskovej jednotky pomocou držiaka a vyberte rám diskovej jednotky zo skrinky.

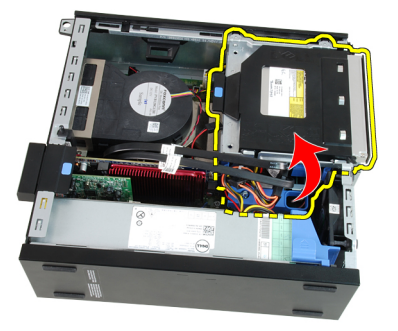

<span id="page-32-0"></span>7. Odpojte údajový kábel a napájací kábel zo zadnej časti pevného disku.

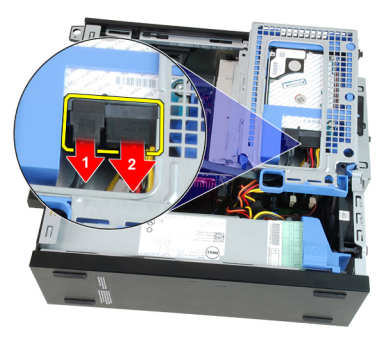

8. Vyberte rám diskovej jednotky z počítača.

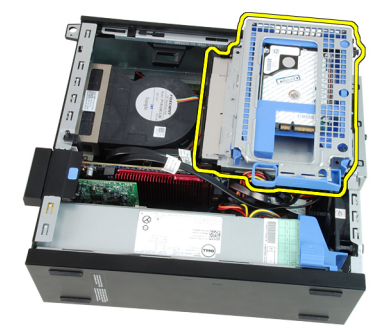

#### Súvisiace prepojenia

Inštalácia rámu diskovej jednotky

## Inštalácia rámu diskovej jednotky

- 1. Umiestnite rám diskovej jednotky na hranu počítača, aby ste získali prístup ku konektorom káblov na pevnom disku.
- 2. Zapojte údajový a napájací kábel do zadnej časti pevného disku.
- 3. Obráťte rám diskovej jednotky a vložte ho do skrinky. Západky rámu diskovej jednotky musia byť zaistené v otvoroch na skrinke.
- 4. Posuňte držiak rámu diskovej jednotky smerom k prednej časti počítača do zamknutej polohy.
- 5. Zapojte údajový a napájací kábel do zadnej časti optickej jednotky.
- 6. Nainštalujte [predný rám](#page-11-0).
- 7. Nainštalujte [kryt.](#page-10-0)
- 8. Postupujte podľa pokynov uvedených v časti Po dokonč[ení práce v po](#page-7-0)čítači.

#### Súvisiace prepojenia

[Demontáž rámu diskovej jednotky](#page-31-0)

### Demontáž štítu ventilátora

- 1. Postupujte podľa pokynov uvedených v časti [Pred servisným úkonom v po](#page-6-0)čítači.
- 2. Odstráňte [kryt.](#page-10-0)
- 3. Zveste káble zo spony štítu ventilátora.

<span id="page-33-0"></span>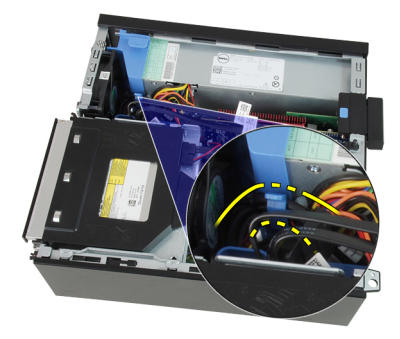

4. Zdvihnite a vyberte štít ventilátora z počítača.

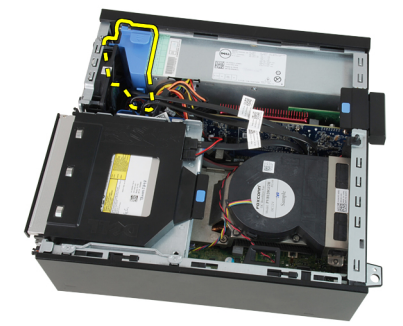

#### Súvisiace prepojenia

Inštalácia štítu ventilátora

# Inštalácia štítu ventilátora

- 1. Vložte štít ventilátora do počítača.
- 2. Veďte káble do spony štítu ventilátora.
- 3. Nainštalujte [kryt.](#page-10-0)
- 4. Postupujte podľa pokynov uvedených v časti Po dokonč[ení práce v po](#page-7-0)čítači.

#### Súvisiace prepojenia

[Demontáž štítu ventilátora](#page-32-0)

# <span id="page-34-0"></span>Nastavenie systému

## Nastavenie systému

Tento počítač ponúka nasledujúce alternatívy:

- Spustite program System Setup stlačením klávesu <F2>
- Otvorte ponuku na jednorazové zavedenie systému stlačením klávesu <F12>

Stlačením klávesu <F2> otvorte ponuku programu System Setup a zmeňte používateľsky definovateľné nastavenia. Ak sa vám nepodarilo vstúpiť do ponuky programu System Setup stlačením tohto klávesu, stlačte kláves <F2>, keď kontrolky na klávesnici prvýkrát bliknú.

## Ponuka zavedenia systému

Táto funkcia poskytuje používateľom rýchly a pohodlný mechanizmus na vynechanie poradia zavádzacích zariadení definovaného v nastavení systému a priame spustenie z konkrétneho zariadenia (napríklad disketa, CD-ROM alebo pevný disk).

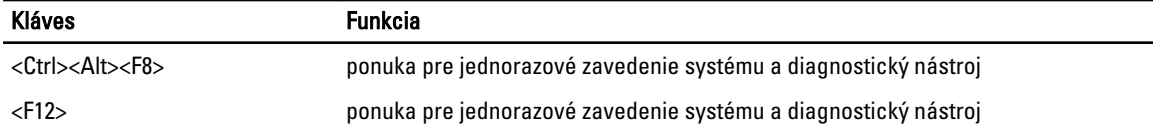

# Vylepšenia ponuky zavedenia systému

Vylepšenia ponuky zavedenia systému sú nasledovné:

- Jednoduchší prístup Kombinácia <Ctrl><Alt><F8> existuje naďalej a je možné ju použiť na vyvolanie ponuky, počas zavádzania systému však stačí na otvorenie ponuky stlačiť kláves <F12>.
- Výzva používate**ľ**ovi Ponuka je ľahko prístupná vďaka zobrazeniu výzvy na použitie klávesu na úvodnej obrazovke systému BIOS (pozri obrázok nižšie). Kláves nie je "skrytý".
- Diagnostické možnosti Ponuka zavádzania systému obsahuje aj dva diagnostické nástroje: IDE Drive Diagnostics (90/90 diagnostika pevného disku) a Boot to the Utility Partition (Zavedenie z oblasti nástrojov). Výhodou je, že si používateľ nemusí pamätať kombinácie klávesov <Ctrl><Alt><D> a <Ctrl><Alt><F10> (aj keď sú naďalej funkčné).

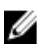

POZNÁMKA: Systém BIOS ponúka možnosť vypnúť obidve výzvy alebo ktorúkoľvek z nich vo vedľajšej ponuke System Security / Post Hotkeys (Zabezpečenie systému / Klávesové skratky testu POST).

Keď správne stlačíte kláves <F12> alebo <Ctrl><Alt><F8>, z počítača sa ozve pípnutie. Postupnosť klávesov vyvolá ponuku zavedenia systému.

<span id="page-35-0"></span>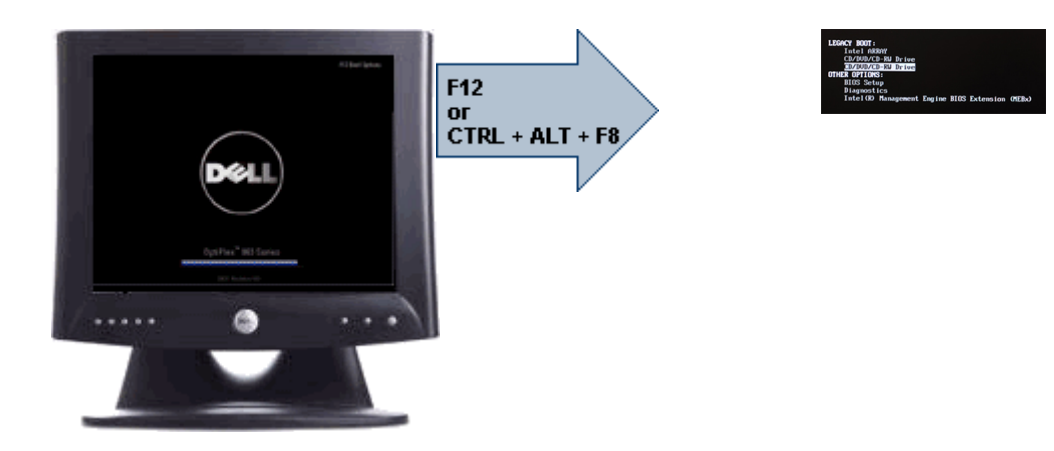

Keďže ponuka jednorazového zavádzania má vplyv len na aktuálne zavádzanie, výhodou je, že po dokončení riešenia problémov nevyžaduje zásah technika kvôli obnoveniu pôvodného poradia zavádzania.

# **Č**asovanie postupnosti klávesov

Klávesnica nie je prvým zariadením, ktoré sa inicializuje nástrojom Setup. Preto ak stlačíte niektorý kláves predčasne, vyradíte klávesnicu. Ak sa to stane, na monitore sa objaví správa o chybe klávesnice nemôžete reštartovať systém kombináciou <Ctrl><Alt><Del>.

Ak chcete predísť tejto situácii, pred stlačením klávesu počkajte, kým sa klávesnica inicializuje. Sú dva spôsoby, ako sa o tom presvedčiť:

- Kontrolky klávesnice blikajú.
- Počas zavádzania systému sa v pravom hornom rohu obrazovky zobrazí hlásenie "F2=Setup" (Nastavenie).

Druhý spôsob je použiteľný iba ak je už monitor zahriaty. V opačnom prípade systém často zobrazí obrazovku s touto možnosťou skôr, než je videosignál viditeľný. Ak sa to stane, použite prvý spôsob – kontrolky na klávesnici – na zistenie, či je už klávesnica inicializovaná.

### Zvukové kódy a textové chybové správy

BIOS systému OptiPlex môže zobrazovať chybové hlásenia v angličtine spolu so zvukovými kódmi. Ak BIOS zistí, že bolo predchádzajúce zavedenie neúspešné, zobrazí podobné chybové hlásenie:

```
Previous attempts at booting the system have failed at checkpoint . For
help in resolving this problem, please note this checkpoint and contact Dell 
Technical Support. (Predchádzajúce pokusy pri zavádzaní tohto systému zlyhali 
na kontrolnom bode . Na pomoc pri riešení tohto problému si poznamenajte
tento kontrolný bod a kontaktujte technickú podporu Dell.)
```
# Navigácia

V prostredí nastavenia počítača môžete navigovať klávesnicou aj myšou.

Na navigáciu obrazovkami systému BIOS používajte nasledujúce klávesy.

<span id="page-36-0"></span>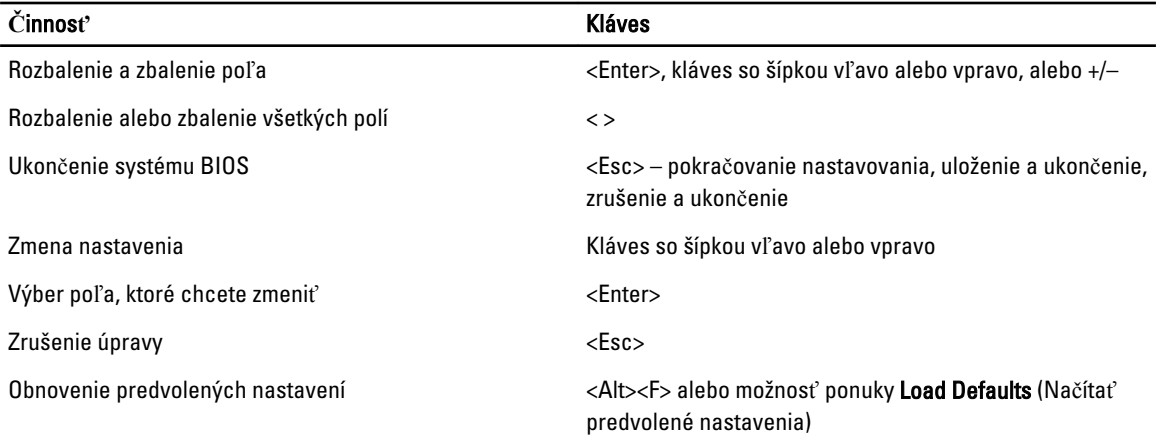

# Možnosti programu System Setup

POZNÁMKA: V závislosti od počítača a v ňom nainštalovaných zariadení sa položky uvedené v tejto časti môžu, ale nemusia zobraziť.

#### Tabu**ľ**ka 1. General (Všeobecné)

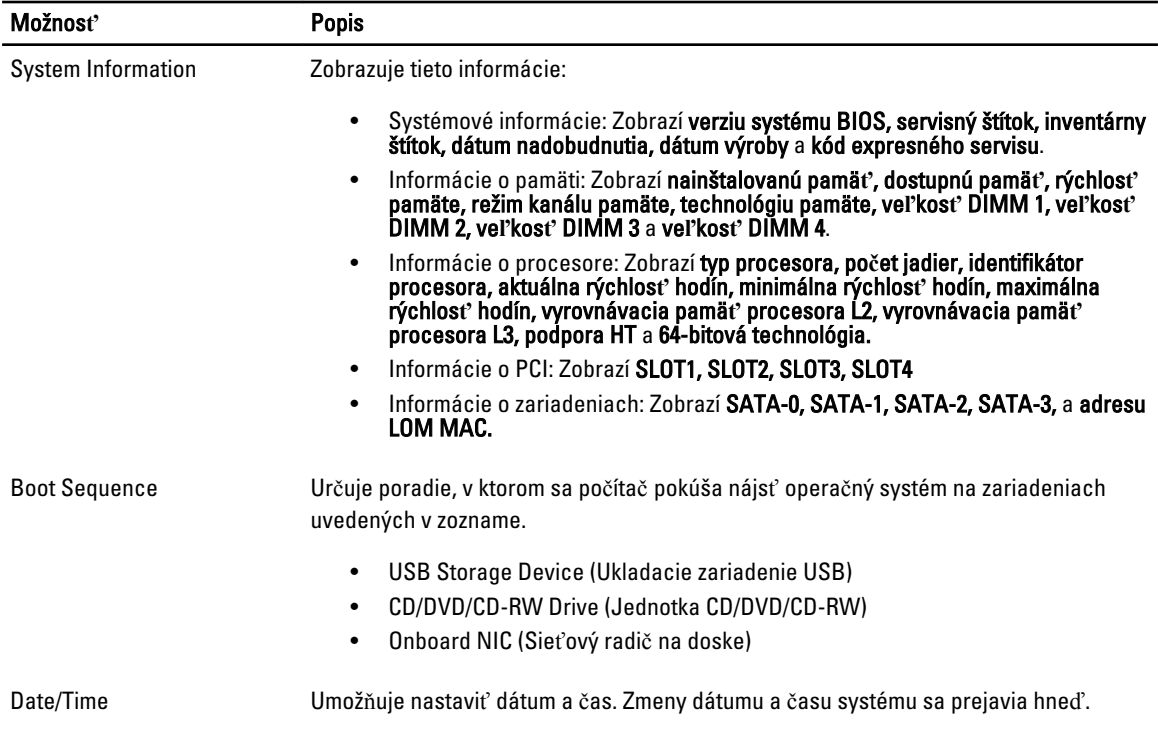

#### Tabu**ľ**ka 2. System Configuration (Konfigurácia systému)

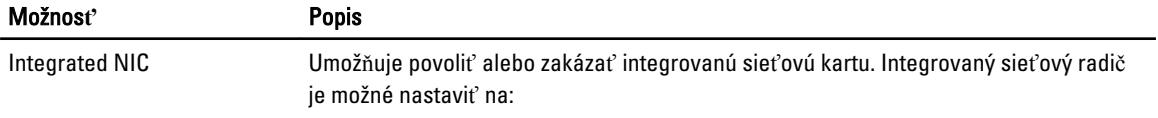

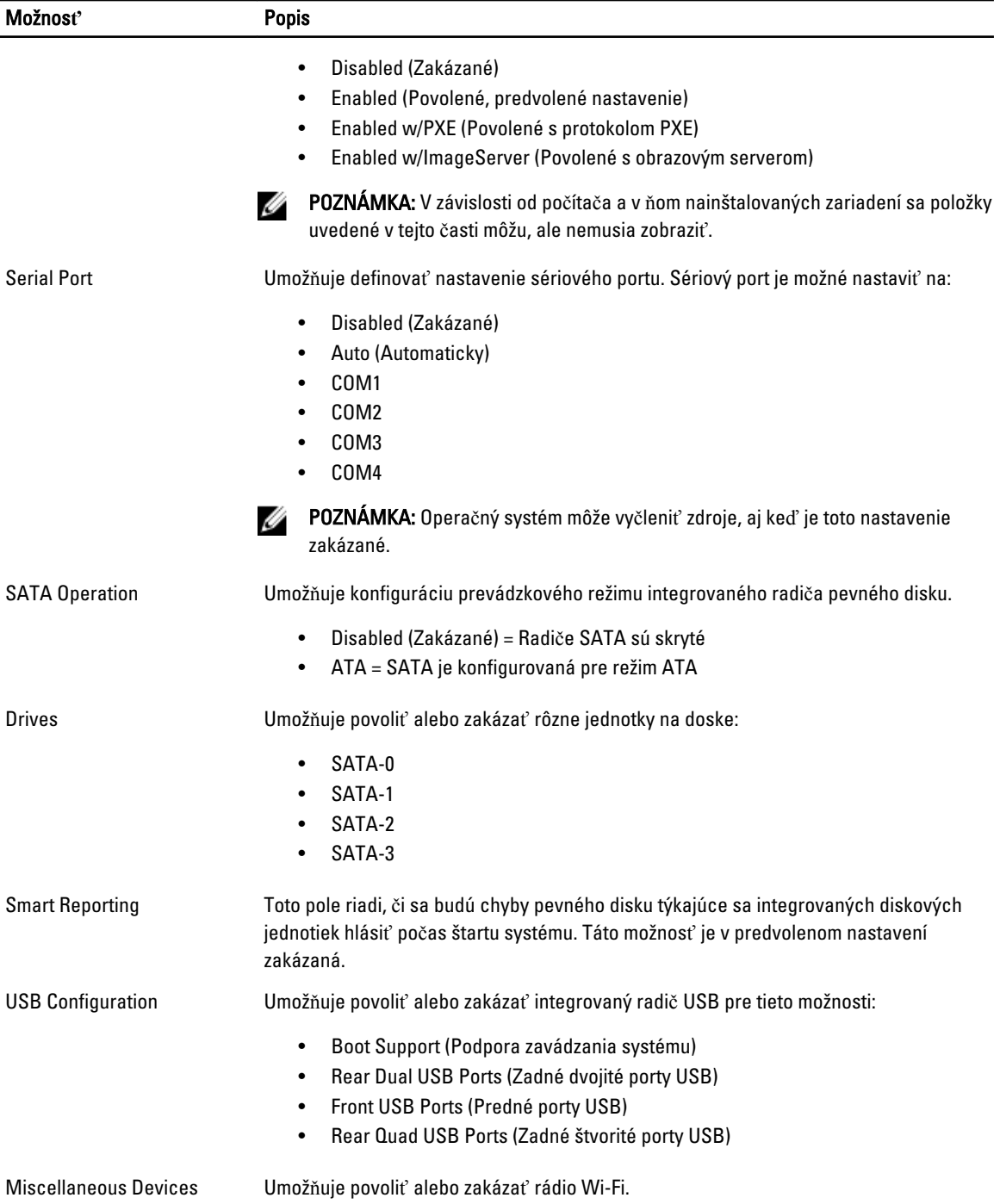

### Tabu**ľ**ka 3. Security (Zabezpe**č**enie)

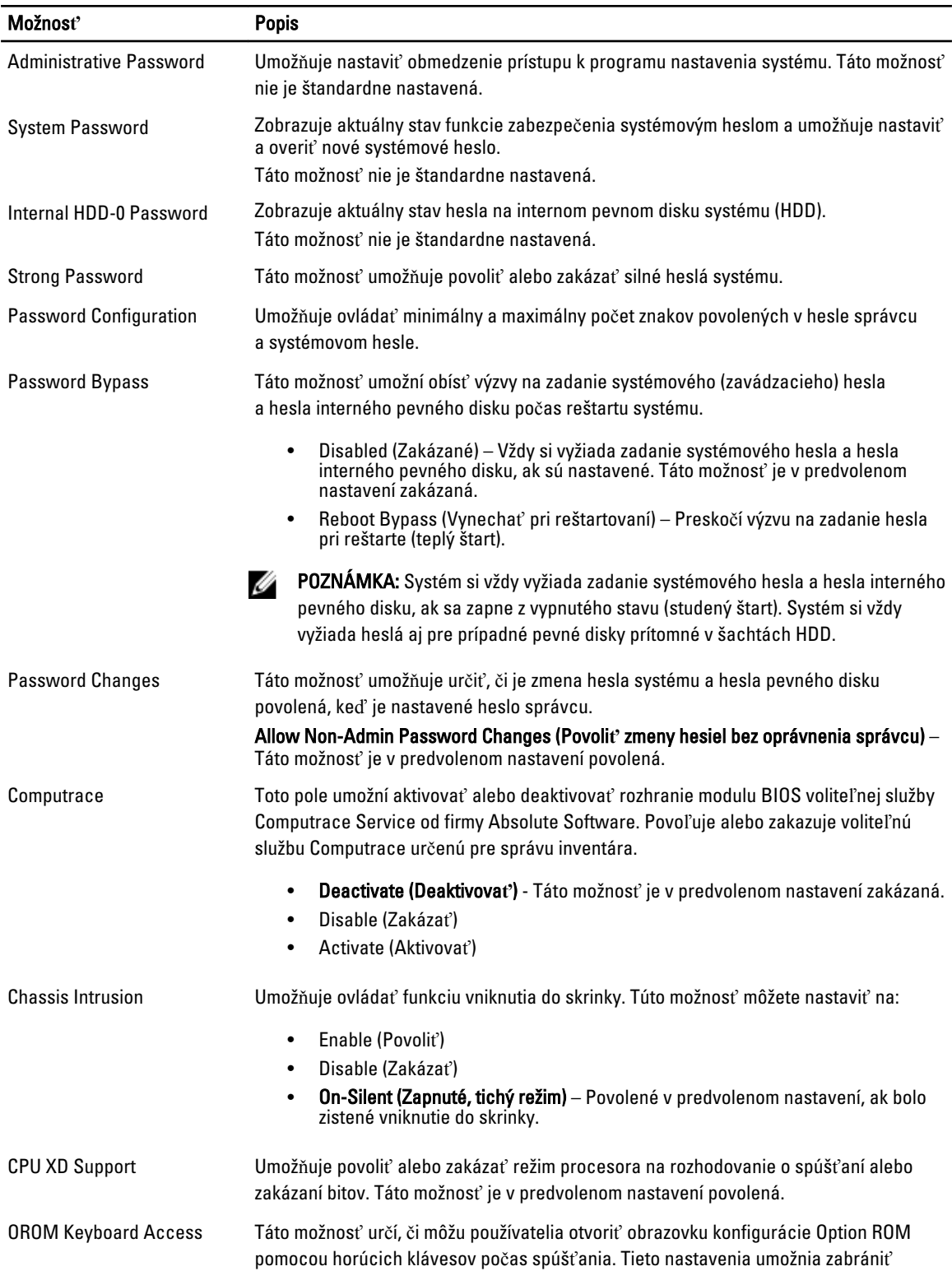

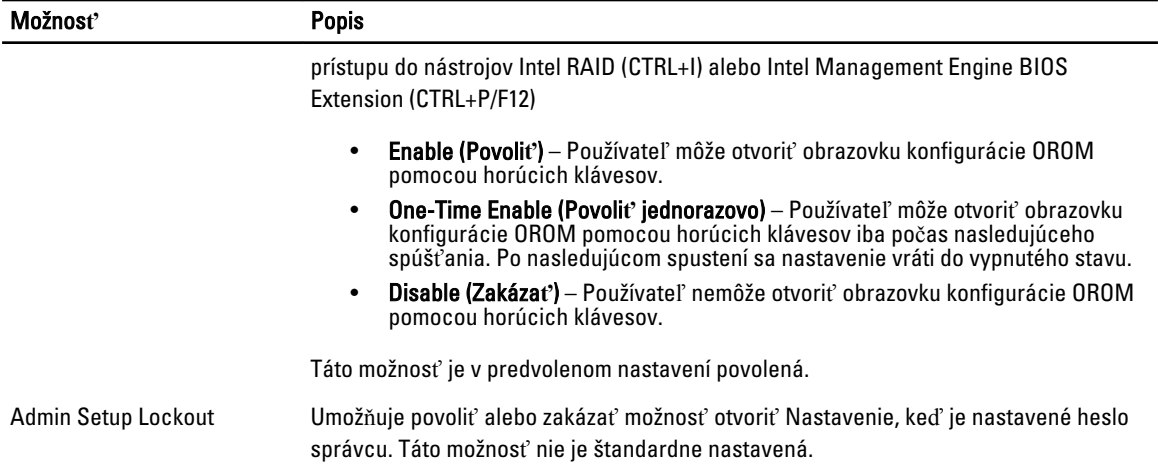

#### Tabu**ľ**ka 4. Secure Boot

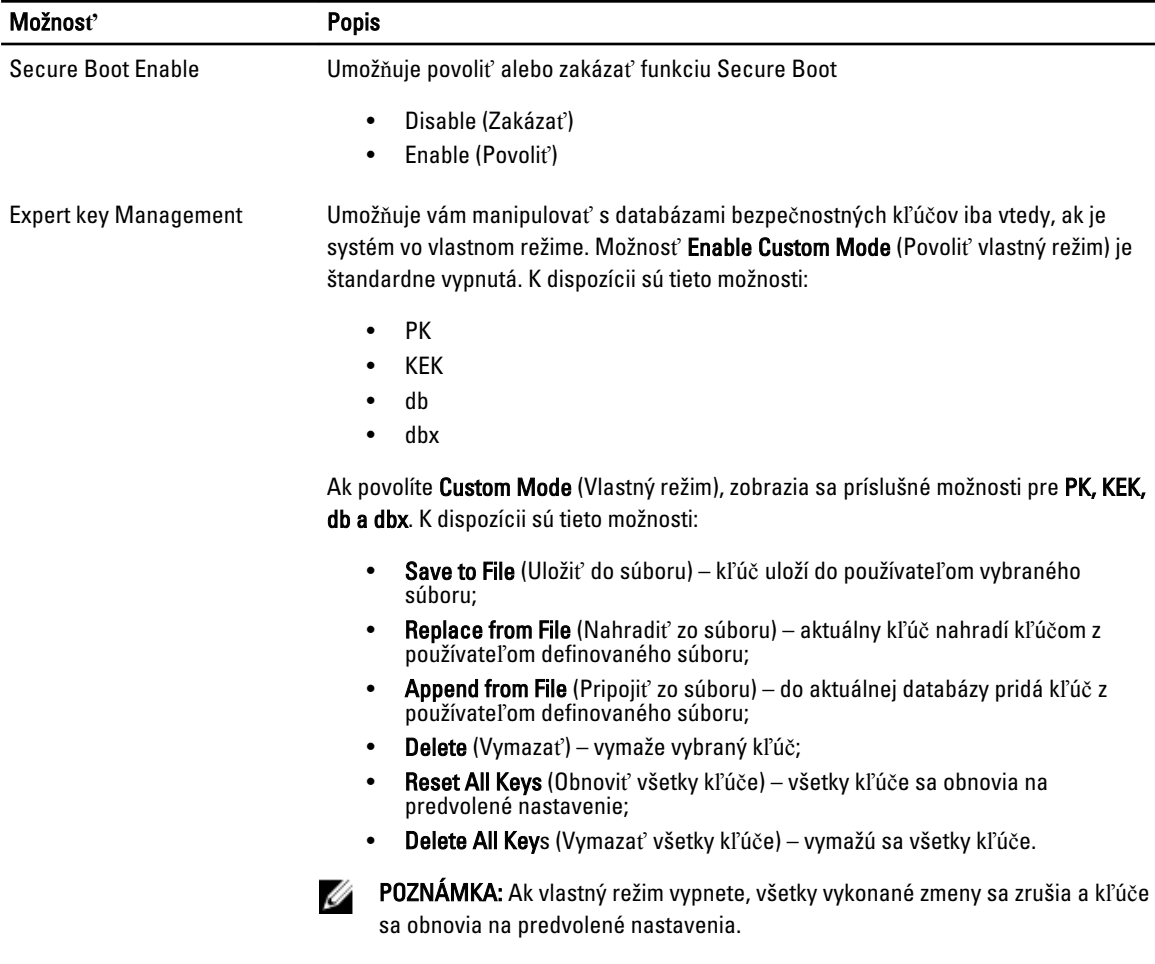

### Tabu**ľ**ka 5. Performance (Výkon)

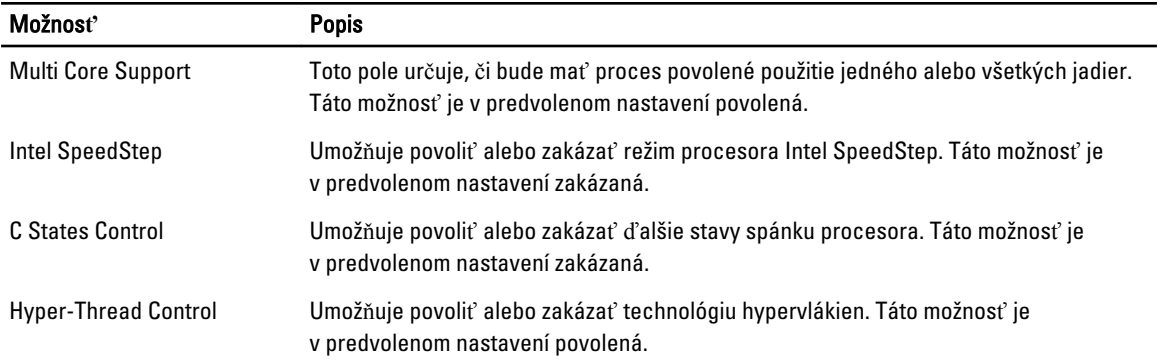

### Tabu**ľ**ka 6. Power Management (Správa napájania)

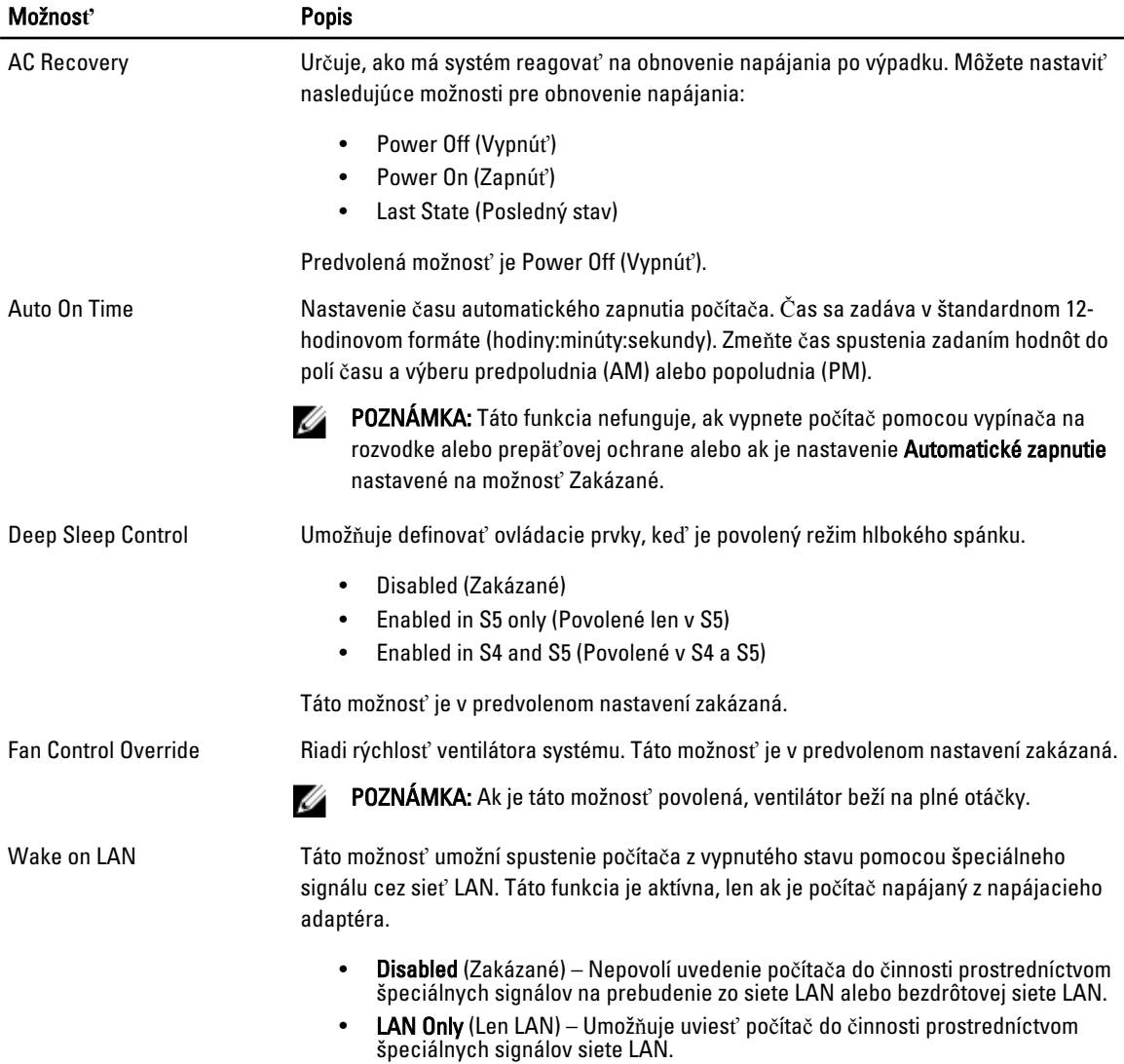

### Možnos**ť** Popis

Táto možnosť je v predvolenom nastavení zakázaná.

### Tabu**ľ**ka 7. POST Behavior (Správanie režimu POST)

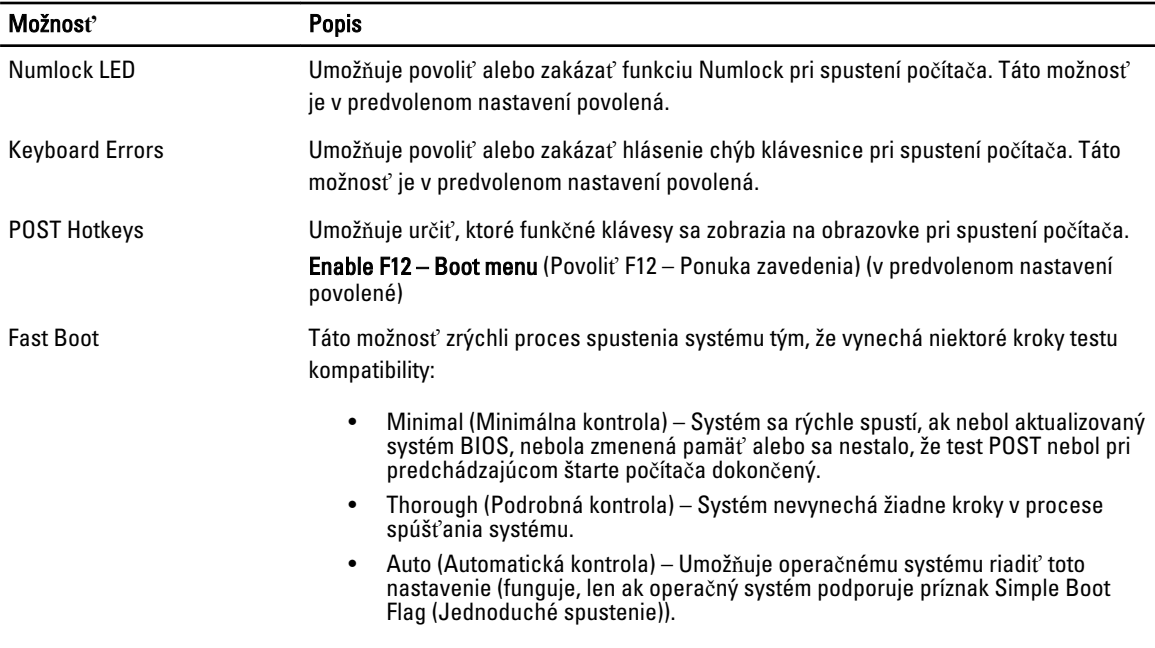

Predvolenou hodnotou tohto nastavenia je Thorough (Podrobná kontrola).

### Tabu**ľ**ka 8. Virtualization Support (Podpora technológie Virtualization)

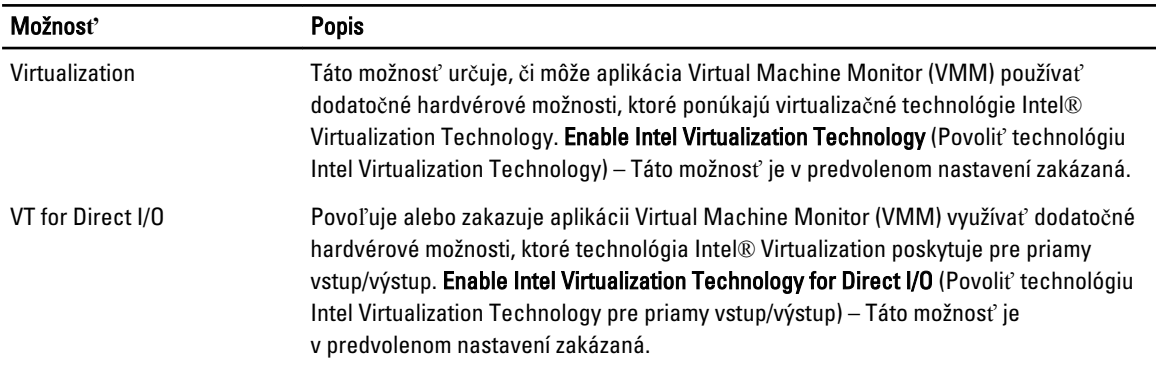

### Tabu**ľ**ka 9. Maintenance (Údržba)

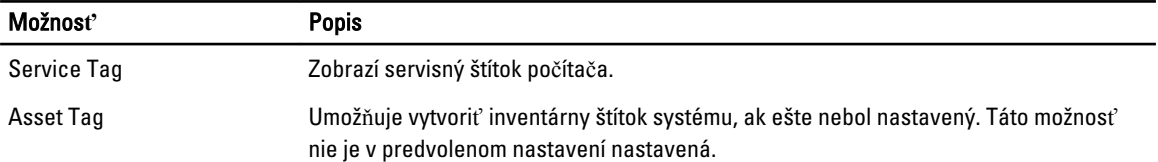

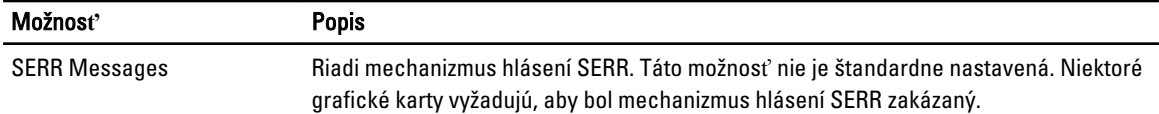

#### Tabu**ľ**ka 10. Image Server

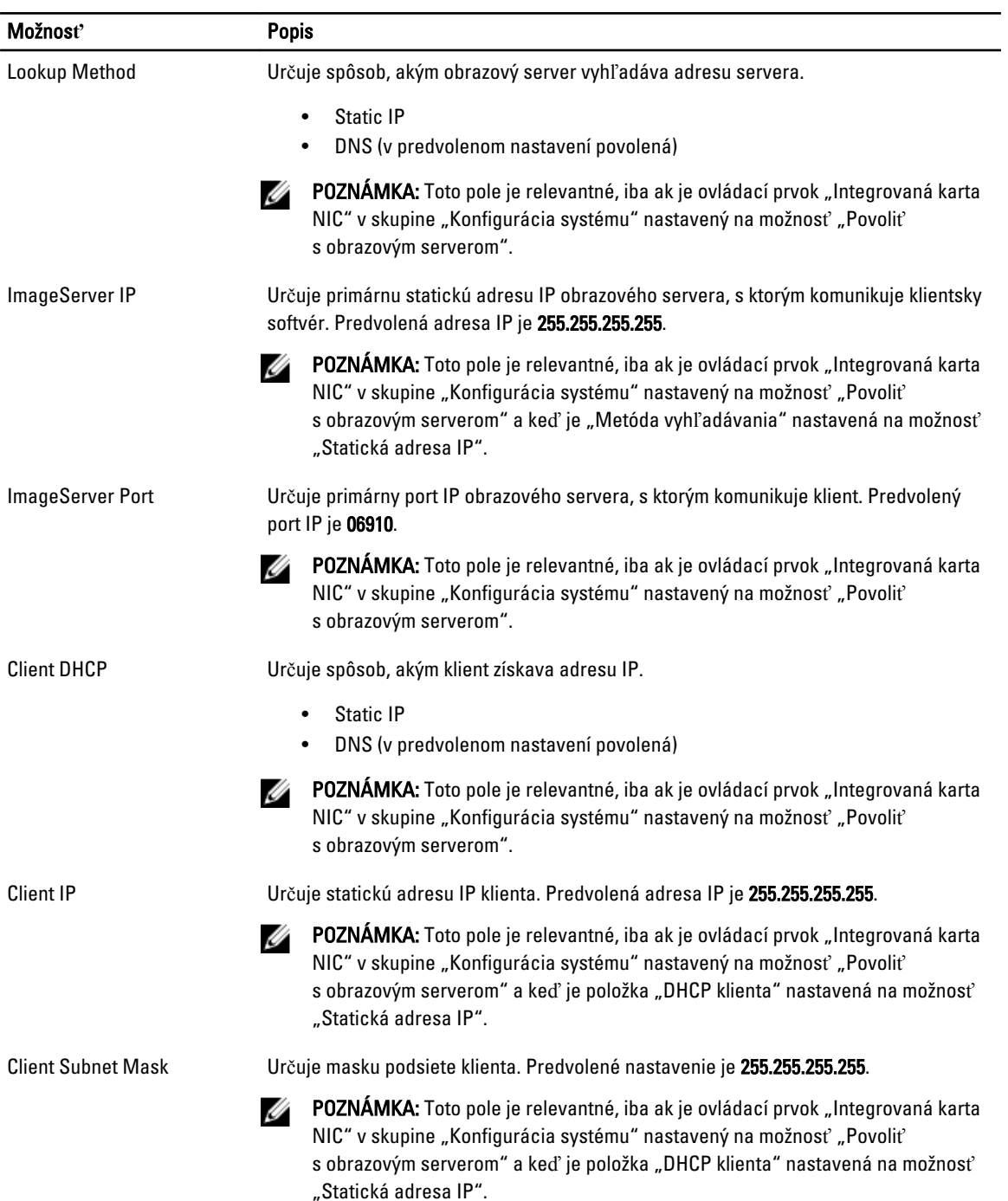

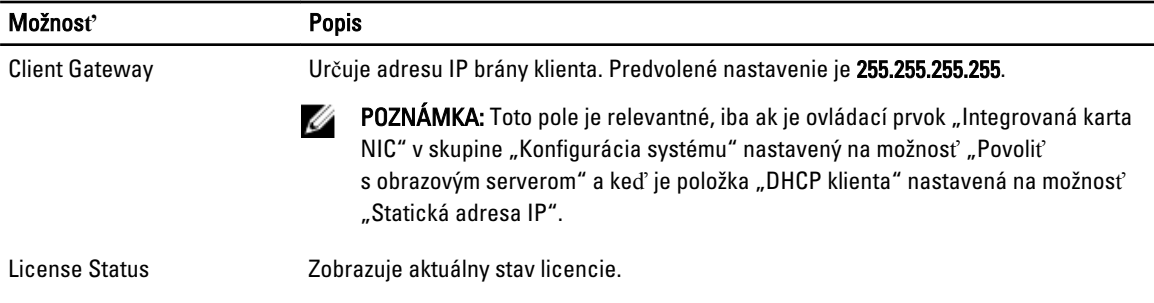

### Tabu**ľ**ka 11. System Logs (Systémové záznamy)

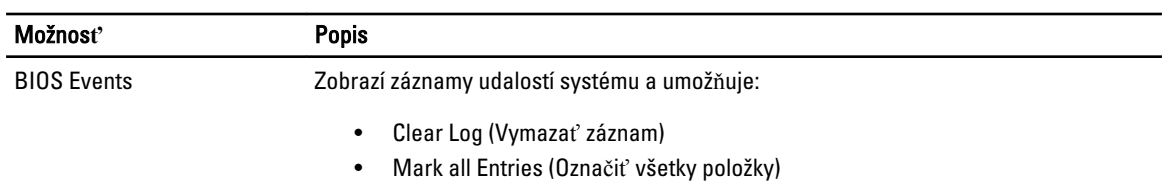

# <span id="page-44-0"></span>Odstra**ň**ovanie problémov

# Diagnostické kontrolky

Ø

POZNÁMKA: Diagnostické kontrolky LED slúžia len ako indikátory priebehu počas testu POST. Tieto kontrolky neindikujú problém, ktorý by spôsobil zastavenie testu POST.

Diagnostické kontrolky LED sú umiestnené na prednej strane skrinky vedľa tlačidla napájania. Tieto diagnostické kontrolky sú aktívne a viditeľné iba počas testu POST. Keď sa začne načítavať operačný systém, zhasnú a budú neviditeľné.

Systém teraz obsahuje kontrolky zvlášť pre fázu pre-POST a zvlášť pre POST kvôli jednoduchšiemu a presnejšiemu určeniu možného problému so systémom.

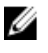

POZNÁMKA: Keď hlavný spínač svieti žltým svetlom alebo je zhasnutý, diagnostické svetlá blikajú, a neblikajú, keď svieti modrým svetlom. Nemá to žiaden iný význam.

### Vzory diagnostických kontroliek

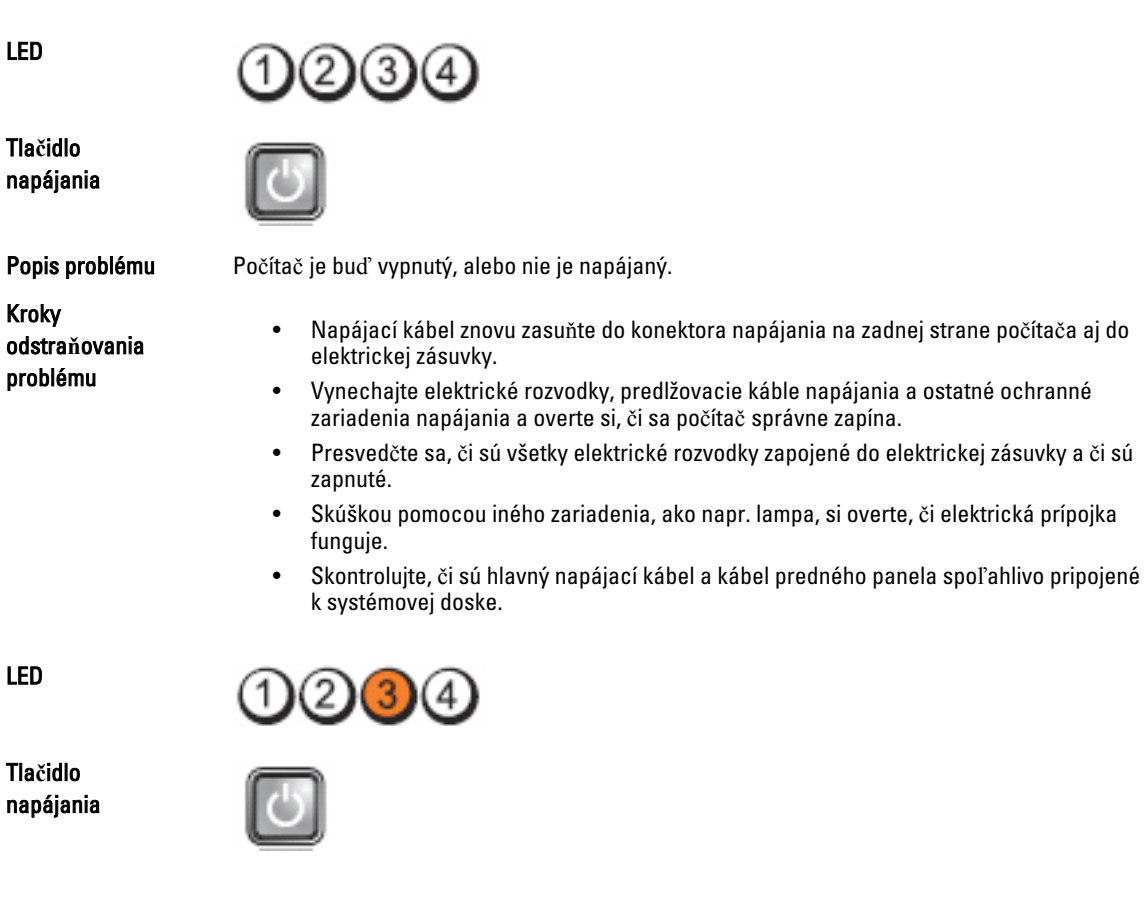

Popis problému Pravdepodobne došlo k chybe systémovej dosky.

Kroky odstra**ň**ovania problému

LED

Tla**č**idlo napájania

Popis problému Je možné, že došlo k poruche systémovej dosky, napájacieho zdroja alebo periférneho zariadenia.

Počítač odpojte od elektrickej zásuvky. Počkajte jednu minútu, aby sa vybil elektrický náboj.

Počítač zapojte do funkčnej elektrickej zásuvky a stlačte tlačidlo napájania.

- Kroky odstra**ň**ovania problému
- Počítač vypnite, pričom ho nechajte pripojený k elektrickej zásuvke. Stlačte a podržte tlačidlo na testovanie napájacieho zdroja, ktoré je umiestnené na zadnej strane napájacieho zdroja. Ak sa kontrolka vedľa tlačidla rozsvieti, problém môže byť vo vašej systémovej doske.
- Ak sa kontrolka vedľa tlačidla nerozsvieti, odpojte všetky interné aj externé periférne zariadenia a stlačte a podržte tlačidlo na test napájacieho zdroja. Ak sa rozsvieti, môže byť problém s niektorým periférnym zariadením.
- Ak sa kontrolka ani tak nerozsvieti, odpojte napájací zdroj od systémovej dosky a stlačte a podržte tlačidlo napájacieho zdroja. Ak sa rozsvieti, môže byť problém so systémovou doskou.
- Ak sa kontrolka stále nerozsvieti, problém je s napájacím zdrojom.

LED

Tla**č**idlo napájania

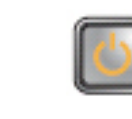

Kroky odstra**ň**ovania problému

Popis problému Pamäťové moduly boli rozpoznané, ale došlo k poruche napájania pamäte.

- Ak sú nainštalované aspoň dva pamäťové moduly, vyberte ich, opätovne nainštalujte jeden modul a počítač reštartujte. Ak sa počítač spustí normálne, pokračujte s inštaláciou ďalších pamäťových modulov (po jednom), až kým neidentifikujete chybný modul alebo nenainštalujete všetky moduly bez chyby. Ak je nainštalovaný iba jeden pamäťový modul, skúste ho presunúť do inej zásuvky DIMM a reštartujte počítač.
- Podľa možnosti nainštalujte do počítača správne fungujúcu pamäť rovnakého typu.

LED

Tla**č**idlo napájania

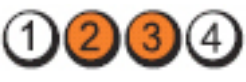

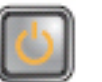

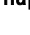

Popis problému Systém BIOS môže byť poškodený alebo chýbať.

Kroky odstra**ň**ovania problému

LED

Tla**č**idlo napájania

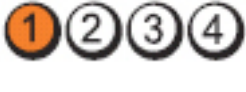

Popis problému Pravdepodobne došlo k chybe systémovej dosky.

Vyberte zo zásuviek PCI a PCI-E všetky periférne karty a počítač reštartujte. Ak sa počítač spustí, periférne karty vkladajte späť jednu po druhej, kým nenájdete tú zlú.

Hardvér počítača funguje normálne, ale systém BIOS môže byť poškodený alebo chýbať.

Kroky odstra**ň**ovania problému

LED

Tla**č**idlo napájania

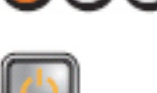

Popis problému Napájací konektor nie je správne nainštalovaný.

Kroky odstra**ň**ovania problému

LED

Tla**č**idlo napájania

Kroky odstra**ň**ovania problému

LED

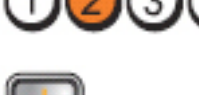

Popis problému Je možné, že došlo k poruche periférnej karty alebo systémovej dosky.

Opätovne nasaďte napájací konektor 2x2 z napájacieho zdroja.

Vyberte zo zásuviek PCI a PCI-E všetky periférne karty a počítač reštartujte. Ak sa počítač spustí, periférne karty vkladajte späť jednu po druhej, kým nenájdete tú zlú.

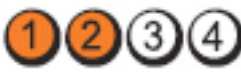

Tla**č**idlo napájania

Popis problému Pravdepodobne došlo k chybe systémovej dosky.

47

Kroky odstra**ň**ovania problému

- Odpojte všetky interné aj externé periférne zariadenia a počítač reštartujte. Ak sa počítač spustí, periférne karty vkladajte späť jednu po druhej, kým nenájdete tú zlú.
- Ak problém pretrváva, systémová doska je chybná.

LED

Tla**č**idlo napájania

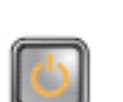

Kroky odstra**ň**ovania problému

LED

Tla**č**idlo napájania

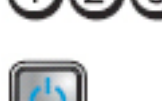

Kroky odstra**ň**ovania problému

LED

Tla**č**idlo napájania

Kroky odstra**ň**ovania problému

LED

Tla**č**idlo napájania

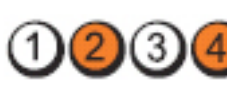

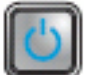

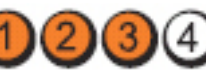

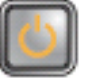

Popis problému Je možné, že došlo k poruche gombíkovej batérie.

Gombíkovú batériu vyberte na jednu minútu, vráťte ju späť, a počítač reštartujte.

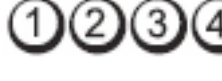

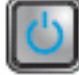

Popis problému Pravdepodobne zlyhal procesor.

Nainštalujte procesor znova.

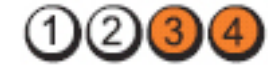

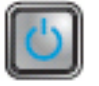

Popis problému Pamäťové moduly boli detegované, ale nastalo zlyhanie pamäti.

- Ak sú nainštalované aspoň dva pamäťové moduly, vyberte ich, opätovne nainštalujte jeden modul a počítač reštartujte. Ak sa počítač spustí normálne, pokračujte s inštaláciou ďalších pamäťových modulov (po jednom), až kým neidentifikujete chybný modul alebo nenainštalujete všetky moduly bez chyby.
- Ak je to možné, do počítača nainštalujte funkčnú pamäť toho istého typu.

Popis problému Vyskytlo sa možné zlyhanie pevného disku.

Opätovne nasaďte všetky konektory napájacích a údajových káblov.

Kroky odstra**ň**ovania problému

LED

Tla**č**idlo napájania

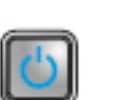

Popis problému Pravdepodobne sa vyskytla chyba USB.

Kroky odstra**ň**ovania problému

LED

Tla**č**idlo napájania

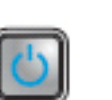

Popis problému Neboli detegované žiadne pamäťové moduly

Kroky odstra**ň**ovania problému

• Ak sú nainštalované aspoň dva pamäťové moduly, vyberte ich, opätovne nainštalujte

Opätovne nainštalujte všetky zariadenia USB a skontrolujte všetky káblové spoje.

- jeden modul a počítač reštartujte. Ak sa počítač spustí normálne, pokračujte s inštaláciou ďalších pamäťových modulov (po jednom), až kým neidentifikujete chybný modul alebo nenainštalujete všetky moduly bez chyby.
- Ak je to možné, do počítača nainštalujte funkčnú pamäť toho istého typu.

LED

Tla**č**idlo napájania

Popis problému Pamäťové moduly boli rozpoznané, ale vyskytla sa chyba konfigurácie pamäte alebo

Kroky odstra**ň**ovania problému

- Skontrolujte, či neexistujú osobitné požiadavky na umiestnenie pamäťových modulov/ konektorov.
- Presvedčte sa, či váš počítač podporuje pamäť, ktorú používate.

LED

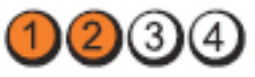

kompatibility.

2)  $\left( 3 \right)$ 

<span id="page-49-0"></span>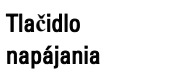

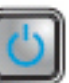

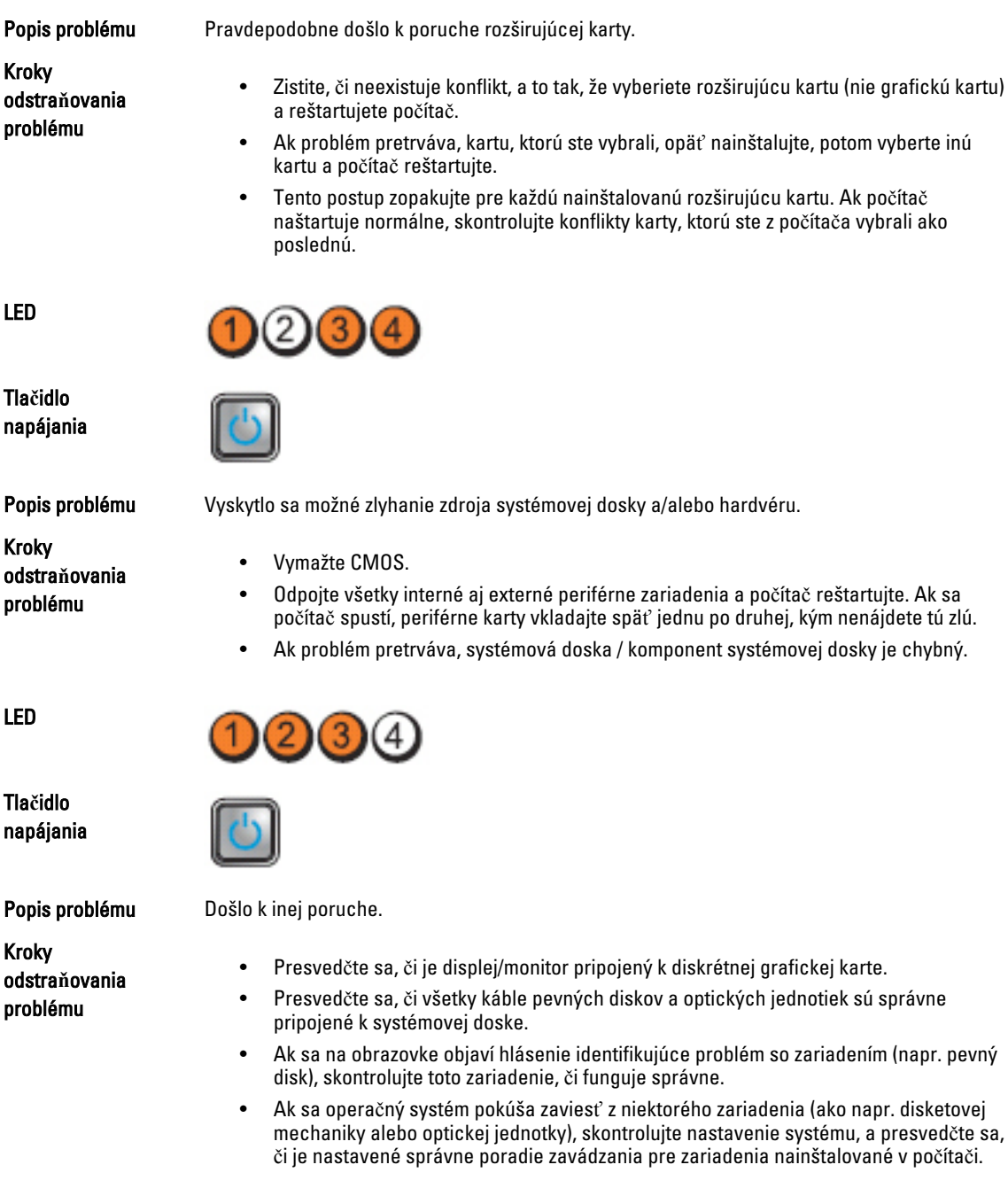

# Zvukové kódy

Systém môže vydávať sériu pípnutí počas spúšťania, ak monitor nemôže zobraziť chyby alebo problémy. Tieto série signálov, nazývané zvukové kódy, identifikujú rôzne problémy. Odstup medzi pípnutiami je 300 ms. Prestávka medzi

### LED

Kroky

problému

Tla**č**idlo napájania

Popis probléi

Kroky odstra**ň**ovania problému

Tla**č**idlo

napájania

LED

Popis problé

Kroky odstra**ň**ovania problému

sériami pípnutí je 3 s, jedno pípnutie trvá 300 ms. Po každom pípnutí a každej sérii pípnutí BIOS zisťuje, či stlačil používateľ tlačidlo napájania. Ak áno, BIOS opustí slučku a vykoná bežný postup vypínania systému.

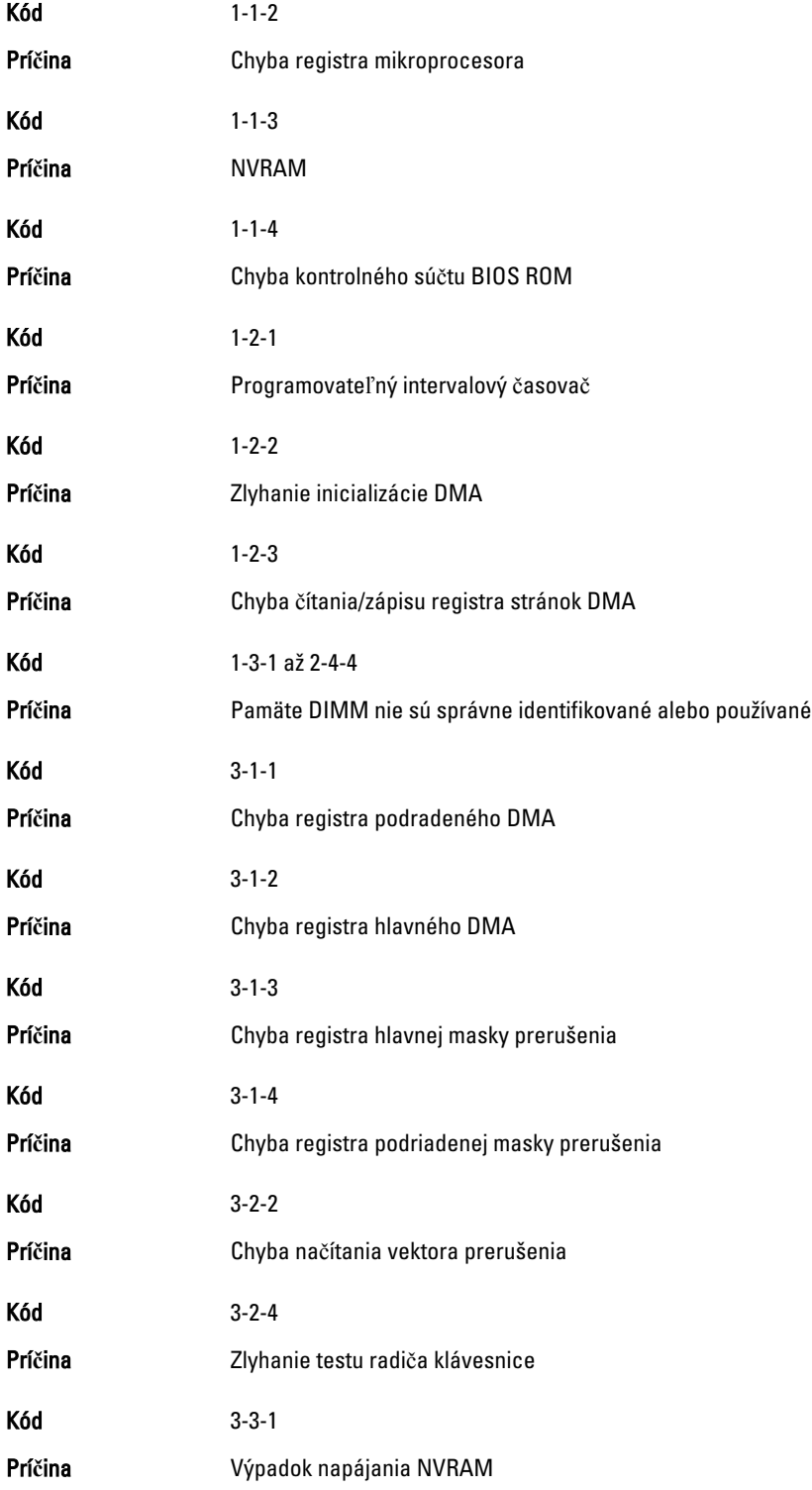

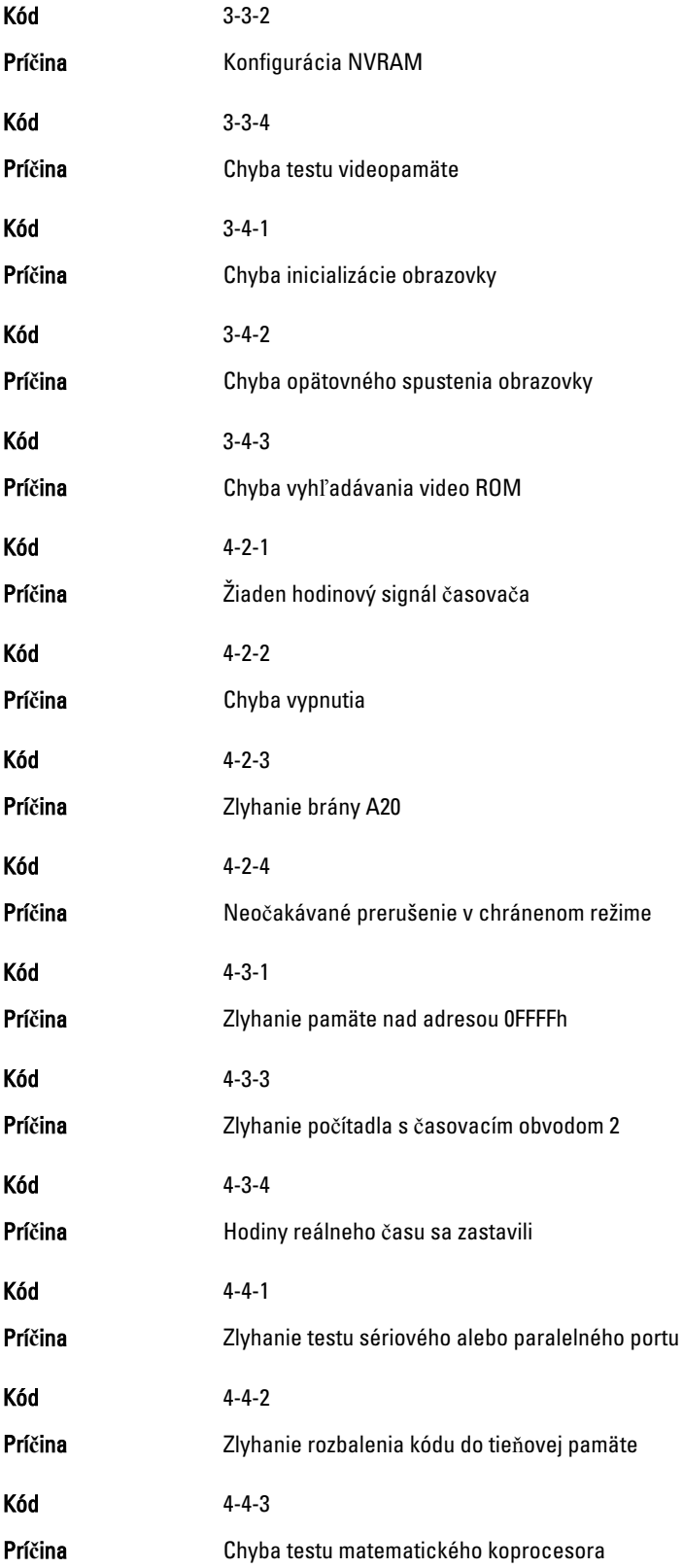

<span id="page-52-0"></span>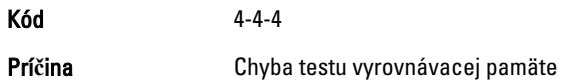

# Chybové hlásenia

### Address mark not found (Zna**č**ka adresy sa nenašla)

Popis Systém BIOS našiel chybný sektor na disku alebo nenašiel niektorý konkrétny sektor disku.

Alert! Previous attempts at booting this system have failed at checkpoint [nnnn]. For help in resolving this problem, please note this checkpoint and contact Dell Technical Support. (Výstraha! Predchádzajúce pokusy pri zavádzaní tohto systému zlyhali na kontrolnom bode [nnnn]. Na pomoc pri riešení tohto problému si poznamenajte tento kontrolný bod a kontaktujte technickú podporu Dell.)

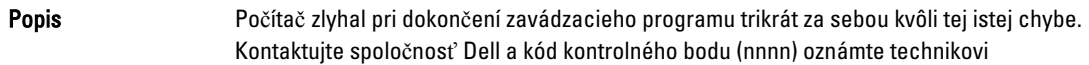

### Alert! Security override Jumper is installed. (Výstraha! Je nainštalovaná prepojka na vyradenie zabezpe**č**enia.)

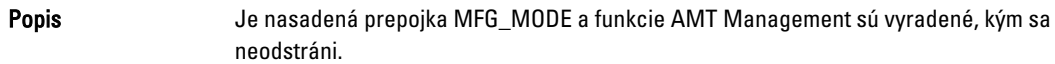

### Attachment failed to respond (Pripojená jednotka neodpovedá)

Popis **Radič pružného alebo pevného disku nemôže posiela**ť údaje príslušnej jednotke.

### Bad command or file name (Chybný príkaz alebo názov súboru)

Popis Skontrolujte, či ste príkaz zadali správne, na správne miesta dali medzery a použili správnu cestu.

### Bad error-correction code (ECC) on disk read (Chybný opravný kód chyby (ECC) pri **č**ítaní)

Popis **Radič pružného alebo pevného disku zistil neopravite**ľnú chybu počas čítania.

### Controller has failed (Radi**č** zlyhal)

Popis Pevný disk alebo príslušný radič je chybný.

### <span id="page-53-0"></span>Data error (Chyba údajov)

Popis **Radič pružného alebo pevného disku nemôže** čítať údaje. V operačnom systéme Windows spustite nástroj chkdsk a skontrolujte štruktúru súborov na pružnom alebo pevnom disku. V inom operačnom systéme spustite tomu zodpovedajúci vhodný nástroj.

### Decreasing available memory (Ubúdanie dostupnej pamäte)

Popis Jeden alebo niekoľko pamäťových modulov môže byť chybných alebo nesprávne nasadených. Opätovne nainštalujte pamäťové moduly. V prípade potreby ich vymeňte.

### Diskette drive 0 seek failure (Zlyhanie vyh**ľ**adávania disketovej jednotky 0)

Popis Môže byť uvoľnený kábel alebo informácia o konfigurácii počítača nezodpovedá konfigurácii hardvéru.

### Diskette read failure (Zlyhanie **č**ítania diskety)

Popis Pružný disk môže byť chybný alebo kábel môže byť uvoľnený. Ak sa rozsvieti kontrolka prístupu na jednotku, skúste iný disk.

### Diskette subsystem reset failed (Zlyhal reset podsystému diskety)

Popis Radič disketovej jednotky môže byť chybný.

### Gate A20 failure (Zlyhanie brány A20)

Popis Jeden alebo niekoľko pamäťových modulov môže byť chybných alebo nesprávne nasadených. Opätovne nainštalujte pamäťové moduly. V prípade potreby ich vymeňte.

### General failure (Všeobecná chyba)

Popis **Operačný systém nie je schopný daný príkaz vykona**ť. Za hlásením obvykle nasleduje špecifická informácia – napríklad Printer out of paper (V tlačiarni nie je papier). Vykonajte vhodné opatrenia na odstránenie problému.

### Hard-disk drive configuration error (Chyba konfigurácie jednotky pevného disku)

Popis Nepodarilo sa inicializovať pevný disk.

### Hard-disk drive controller failure (Zlyhanie radi**č**a pevného disku)

Popis Nepodarilo sa inicializovať pevný disk.

### <span id="page-54-0"></span>Hard-disk drive failure (Zlyhanie pevného disku)

Popis Nepodarilo sa inicializovať pevný disk.

### Hard-disk drive read failure (Zlyhanie pri **č**ítaní z pevného disku)

Popis Nepodarilo sa inicializovať pevný disk.

### Invalid configuration information-please run SETUP program (Neplatná konfigurácia – prosím, spustite program Nastavenie systému)

Popis **Informácia o konfigurácii počítača nezodpovedá konfigurácii hardvéru.** 

### Invalid Memory configuration, please populate DIMM1 (Neplatná konfigurácia pamäte, prosím osa**ď**te DIMM1)

Popis **Zásuvka DIMM1 nerozpoznáva modul pamäte**. Osaďte modul znova alebo ho nainštalujte.

### Keyboard failure (Zlyhanie klávesnice)

Popis Môže byť uvoľnený kábel alebo konektor, alebo klávesnica alebo klávesnica/myš môže mať poruchu.

### Memory address line failure at address, read value expecting value (Chyba adresnej zbernice pamäte, pre**č**ítaná hodnota o**č**akávaná hodnota)

Popis Niektorý pamäťový modul môže byť chybný alebo nesprávne osadený. Opätovne nainštalujte pamäťové moduly. V prípade potreby ich vymeňte.

### Memory allocation error (Chyba pri vyhradení pamäte)

Popis Program, ktorý sa pokúšate spustiť, koliduje s operačným systémom, iným programom alebo nástrojom.

#### Memory data line failure at address, read value expecting value (Zlyhanie dátovej zbernice pamäti na adrese, pre**č**ítaná hodnota o**č**akávaná hodnota)

Popis Niektorý pamäťový modul môže byť chybný alebo nesprávne osadený. Opätovne nainštalujte pamäťové moduly. V prípade potreby ich vymeňte.

#### Memory double word logic failure at address, read value expecting value (Zlyhanie logiky dvojitého pamä**ť**ového slova na adrese, pre**č**ítaná hodnota o**č**akávaná hodnota)

Popis Niektorý pamäťový modul môže byť chybný alebo nesprávne osadený. Opätovne nainštalujte pamäťové moduly. V prípade potreby ich vymeňte.

### <span id="page-55-0"></span>Memory odd/even logic failure at address, read value expecting value (Zlyhanie nepárnej/ párnej logiky pamäte na adrese, pre**č**ítaná hodnota o**č**akávaná hodnota)

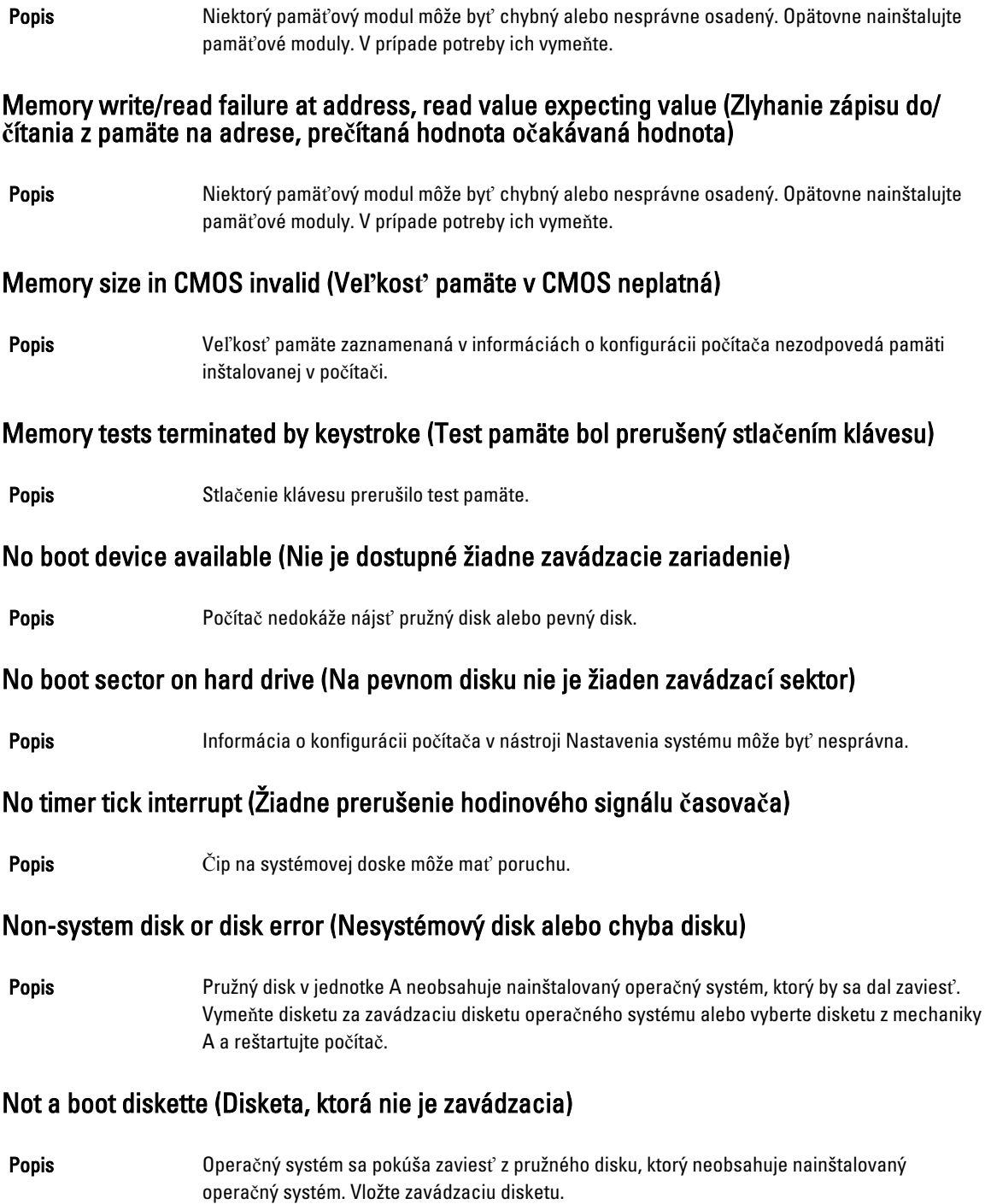

### <span id="page-56-0"></span>Plug and play configuration error (Chyba konfigurácie plug and play)

Popis Počítač narazil na problém pri pokuse o konfiguráciu jednej alebo viacerých kariet.

### Read fault (Chyba **č**ítania)

Popis **Popis** Operačný systém nemôže čítať z pružného alebo pevného disku, počítač nenašiel niektorý konkrétny sektor disku alebo je želaný sektor chybný.

### Requested sector not found (Želaný sektor sa nenašiel)

Popis **Popis** Operačný systém nemôže čítať z pružného alebo pevného disku, počítač nenašiel niektorý konkrétny sektor disku alebo je želaný sektor chybný.

### Reset failed (Neúspešný reset)

Popis **Zlyhala operácia resetovania disku.** 

### Sector not found (Sektor sa nenašiel)

Popis **Popis** Operačný systém nedokáže na pružnom alebo pevnom disku nájsť niektorý sektor.

### Seek error (Chyba vyh**ľ**adávania)

Popis **Popis** Operačný systém nedokáže nájsť určitú stopu na pružnom alebo pevnom disku.

### Shutdown failure (Zlyhanie vypnutia)

Popis  $\check{\text{C}}$ ip na systémovej doske môže mať poruchu.

### Time-of-day clock stopped (Hodiny reálneho **č**asu sa zastavili)

Popis Batéria môže byť vybitá.

### Time-of-day not set-please run the System Setup program (Reálny **č**as nie je nastavený – prosím, spustite program Nastavenie systému)

Popis **Example 2018** Čas a dátum uložené v programe Nastavenie systému nezodpovedajú hodinám počítača.

### Timer chip counter 2 failed (Zlyhalo po**č**ítadlo s **č**asovacím obvodom 2|

Popis Čip na systémovej doske môže mať poruchu.

### <span id="page-57-0"></span>Neo**č**akávané prerušenie v chránenom režime

Popis **Radič klávesnice môže byť chybný alebo** je uvoľnený niektorý pamäťový modul.

WARNING: Dell's disk monitoring system has detected that drive [0/1] on the [primary/ secondary] EIDE controller is operating outside of normal specifications. It is advisable to immediately back up your data and replace your hard drive by calling your support desk or Dell. (VÝSTRAHA: Monitorovací systém Dell diskov zistil, že jednotka [0/1] na [primárnom/ sekundárnom] EIDE radi**č**i nefunguje pod**ľ**a normálnych špecifikácií. Odporú**č**ame vám okamžite zálohova**ť** dáta a vymeni**ť** pevnú jednotku kontaktovaním technickej podpory alebo firmy Dell.)

Popis **Jednotka zistila možné chybové stavy po**čas prvotného spustenia. Po dokončení spúšťania počítača ihneď zálohujte svoje údaje a vymeňte pevný disk (o inštalačnom procese pre váš typ počítača pozri "Pridávanie a odoberanie súčastí"). Ak momentálne nemáte k dispozícii náhradný disk a tento disk nie je jediný zavádzací disk, otvorte nástroj Nastavenie systému a zmeňte nastavenie príslušného disku na Žiadne. Potom vyberte jednotku z počítača.

### Write fault (Chyba písania)

Popis **Popis** Operačný systém nedokáže písať na pružný alebo pevný disk.

#### Write fault on selected drive (Chyba písania na vybratý disk)

Popis **Popis** Operačný systém nedokáže písať na pružný alebo pevný disk.

#### X:\ is not accessible. The device is not ready (X:\ nie je prístupné. Zariadenie nie je pripravené)

Popis **Radič pružného disku nemôže čítať disk**. Do jednotky vložte disketu a skúste znova.

# <span id="page-58-0"></span>Technické údaje

### Parametre

POZNÁMKA: Ponuka sa môže líšiť podľa oblasti. Ak chcete nájsť viac informácií o konfigurácii svojho počítača, Ø

kliknite na tlačidlo Štart  $\Theta$  (alebo Štart v systéme Windows XP) Pomoc a technická podpora, a vyberte možnosť zobrazenia informácií o vašom počítači.

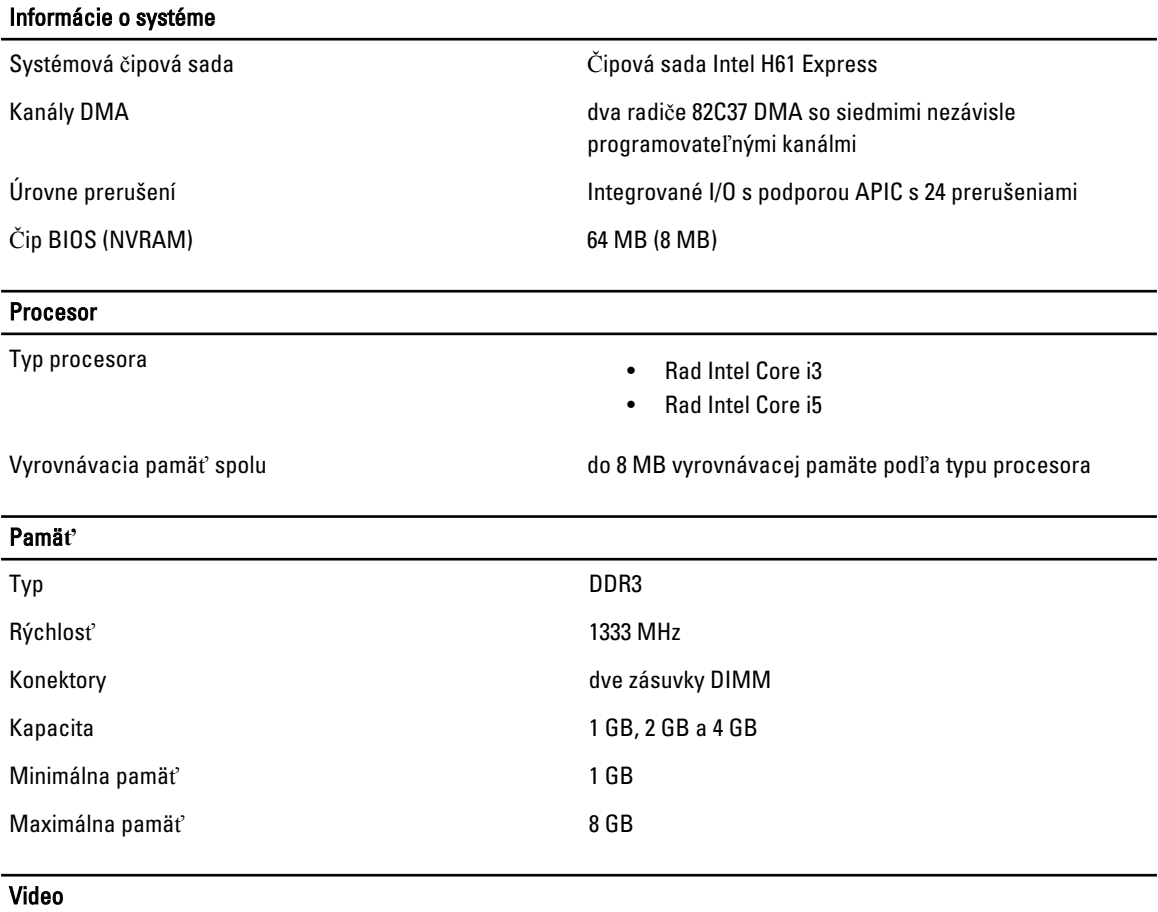

Typ videa:

#### Integrovaný **Integrovaný Integrovaný Integrovan**ý

- Diskrétne AMD Radeon HD 6350
	- AMD Radeon HD 6450

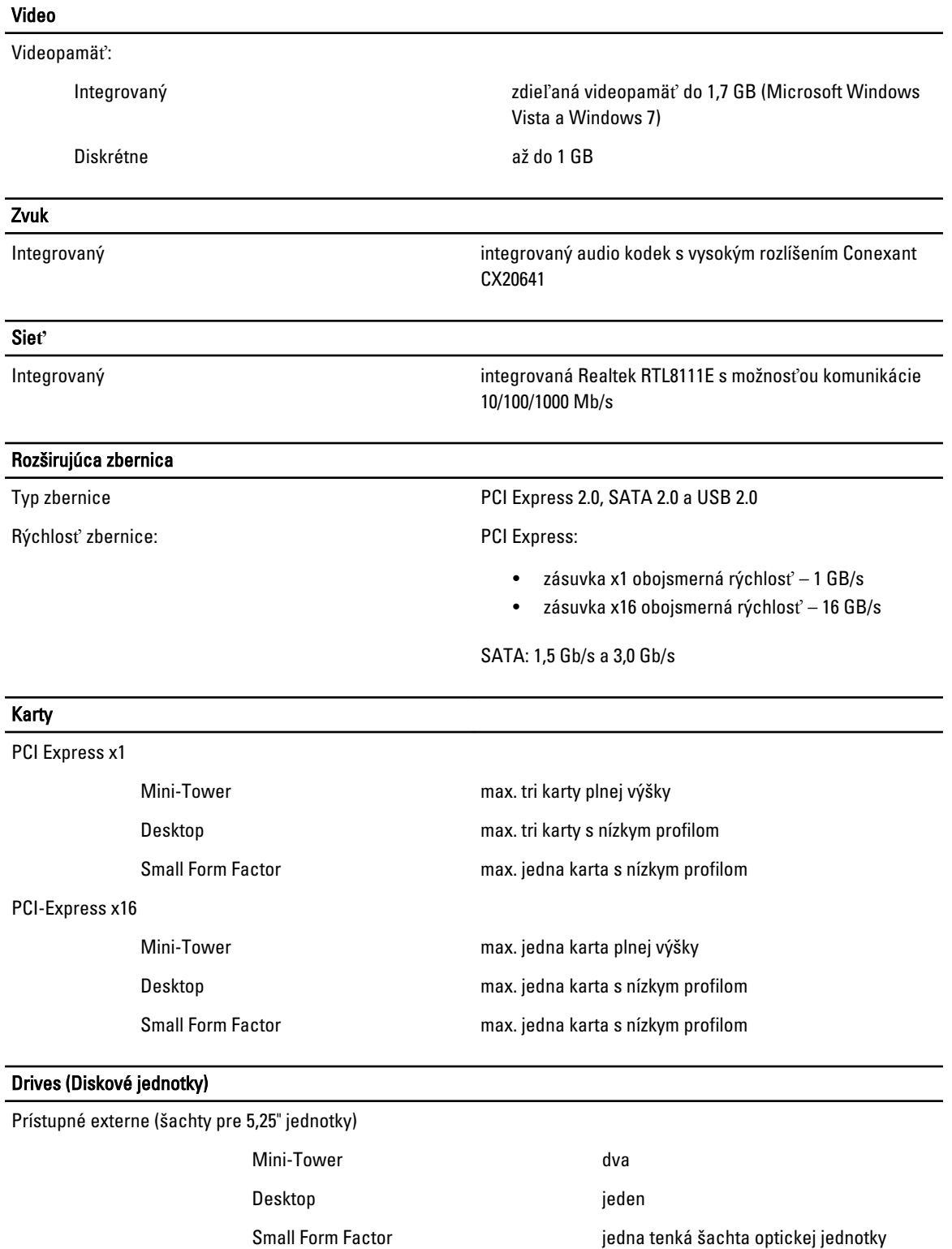

Prístupné interne:

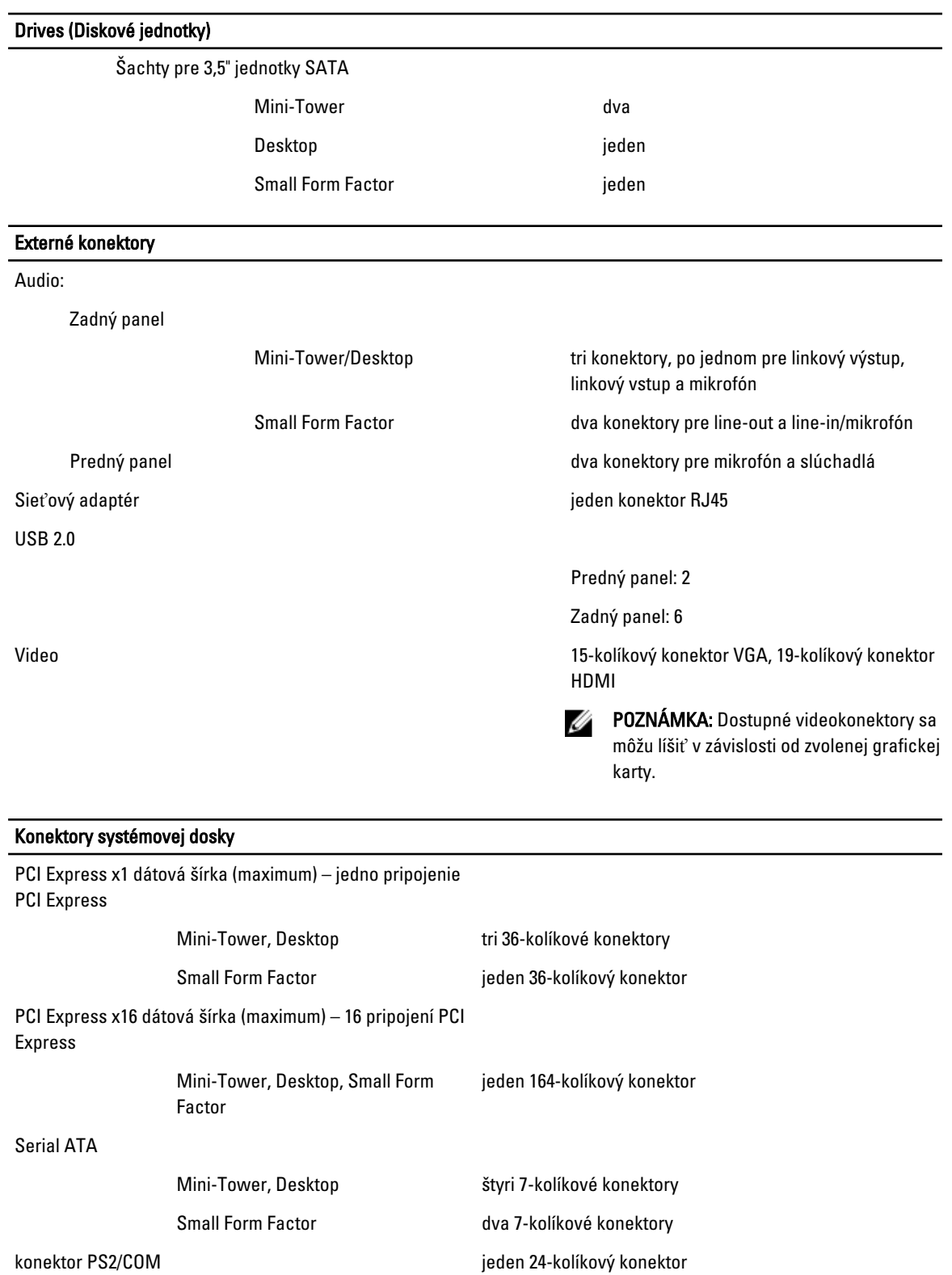

Pamäť **Pamäť** dva 240-kolíkové konektory

#### Konektory systémovej dosky

Ventilátor systému Mini-Tower, Desktop dva 3-kolíkové konektory Small Form Factor in the state of products jeden 5-kolíkový konektor Ovládacie prvky na prednom paneli **jeden 16-kolíkový, dva 10-kolíkové a jeden 5**-kolíkový konektor Procesor jeden 1155-kolíkový konektor Ventilátor procesora Mini-Tower, Desktop jeden 4-kolíkový konektor Small Form Factor **interest in the Small Form Factor** in the jeden 5-kolíkový konektor Prepojka vymazania hesla i veľka jeden 3-kolíkový konektor RTC resetovacia prepojka i veľkový konektor i veľkový konektor Vnútorný reproduktor intervencie v roce i veľkový konektorný reproduktor Konektor detektora vniknutia internetival v romani v romani jeden 3-kolíkový konektor Konektor napájania jeden 24-kolíkový a jeden 4-kolíkový konektor

#### Ovládacie prvky a kontrolky

Predná časť počítača:

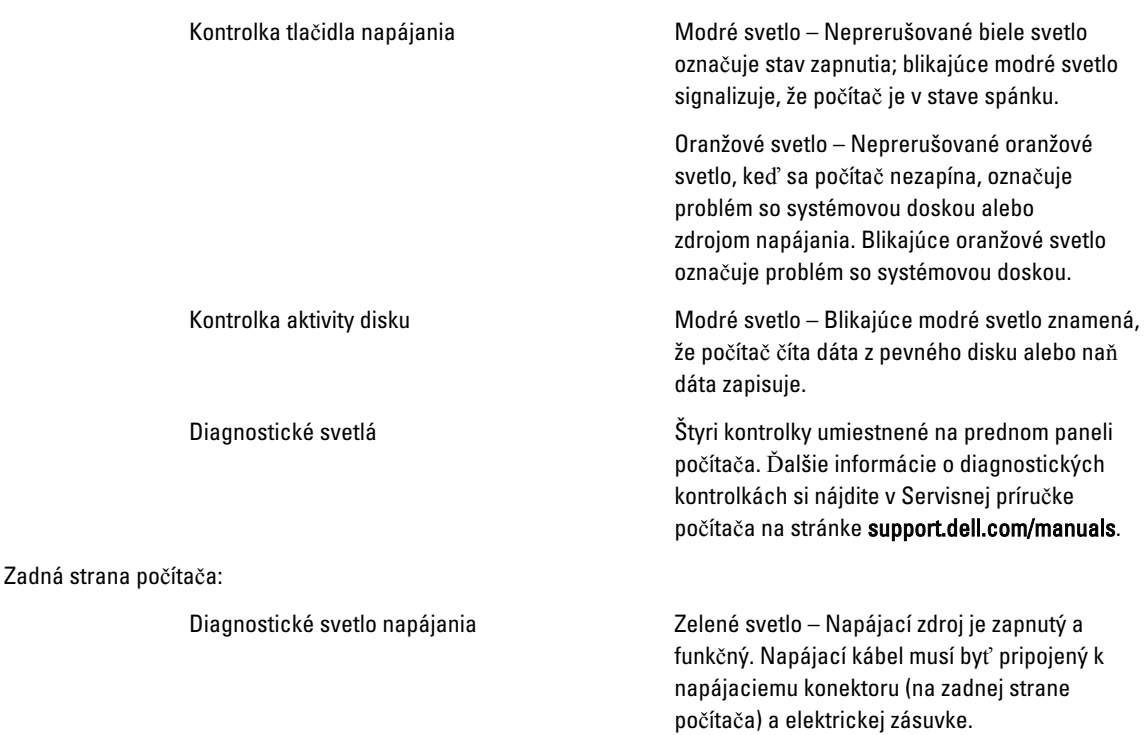

#### Ovládacie prvky a kontrolky

Požiadavky na prostredie

Ø

POZNÁMKA: Stlačením testovacieho tlačidla môžete testovať stav napájacieho systému. Ak je napätie napájania systému v rámci špecifikácie, rozsvieti sa kontrolka LED samotestovania. Ak sa kontrolka LED nerozsvieti, môže byť zdroj napájania chybný. Počas tohto testu musí byť zapojené napájanie striedavým prúdom.

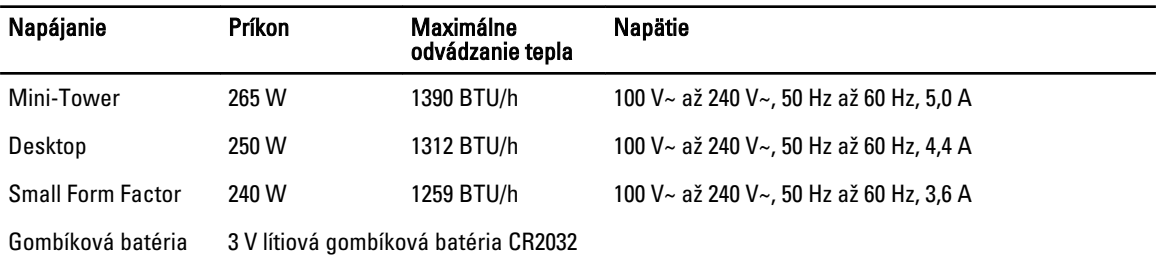

POZNÁMKA: Tepelný rozptyl sa vypočíta pomocou menovitého príkonu napájacieho zdroja.

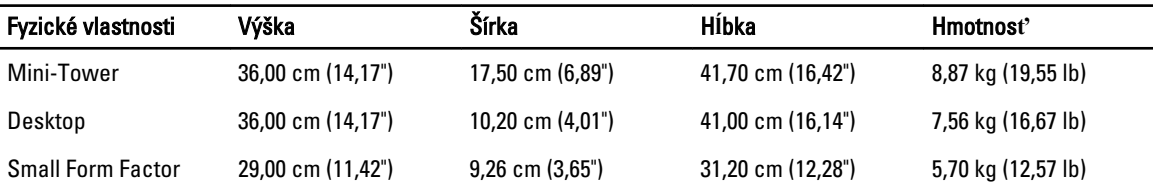

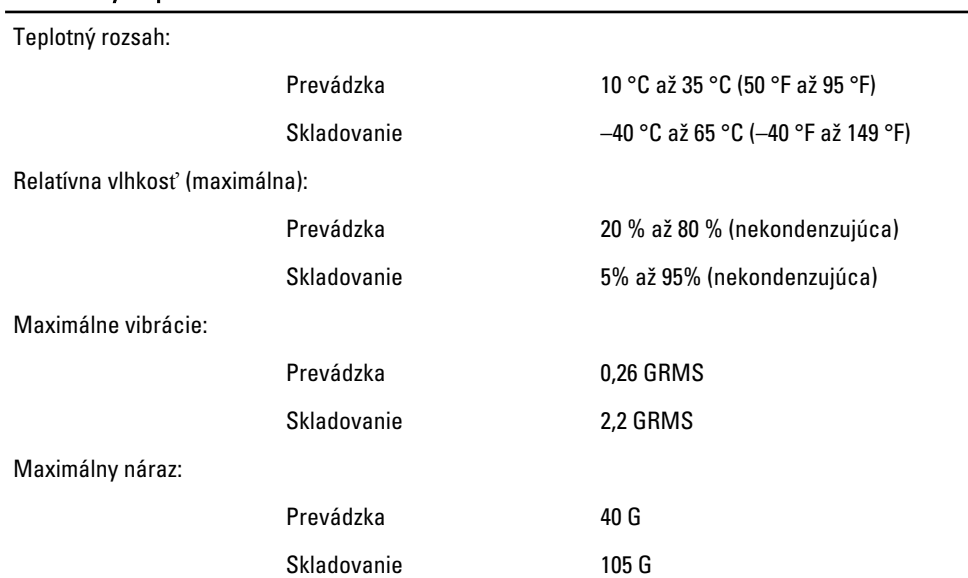

6

# <span id="page-64-0"></span>Kontaktovanie spolo**č**nosti Dell

# Kontaktovanie spolo**č**nosti Dell

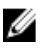

POZNÁMKA: Ak nemáte aktívne pripojenie na internet, kontaktné informácie nájdete vo faktúre, dodacom liste, účtenke alebo v produktovom katalógu spoločnosti Dell.

Spoločnosť Dell ponúka niekoľko možností podpory a servisu on-line a telefonicky. Dostupnosť sa však líši v závislosti od danej krajiny a produktu a niektoré služby nemusia byť vo vašej oblasti dostupné. Kontaktovanie spoločnosti Dell v súvislosti s predajom, technickou podporou alebo službami zákazníkom:

- 1. Navštívte stránku dell.com/support
- 2. Vyberte kategóriu podpory.
- 3. Overte svoju krajinu alebo región v rozbaľovacom zozname Výber krajiny/regiónu v hornej časti stránky.
- 4. V závislosti od konkrétnej potreby vyberte prepojenie na vhodnú službu alebo technickú podporu.